# **GoVision Pro**

### **Vidéo Agrandisseur Vocalisé**

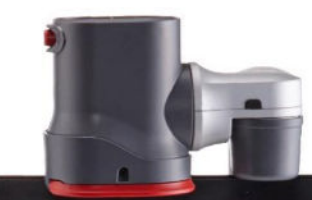

We use two main approaches to build the gene map. The first involves examining blood samples from a family group of cats to determine the inheritance patterns of different traits, such as coat color and genetic diseases. Through statistical analysis, we find the general location on a chromosome of the DNA sequence containing the gene responsible for coat color. Once we've determined the right neighborhood for the gene, we use techniques of molecular biology to establish its exact DNA address.

We've come far enough with this work to see just how close the genome match is between cats and humans (illustration at right). Long strings of human genes, sometimes extending over an entire chromosome, are repeated when the same genes are mapped in cats. (Humans have 23 pairs of chromosomes

division-the hallmark of cancer. Today human oncogenes are the object of designer drugs, revolutionary treatments whose purpose is to search and destroy tumor cells. Thanks in no small measure to cats, we're beginning to figure out how cancer, a disease of the genes, actually works. We're also sharpening our ability to fight

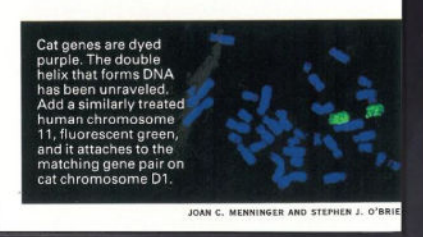

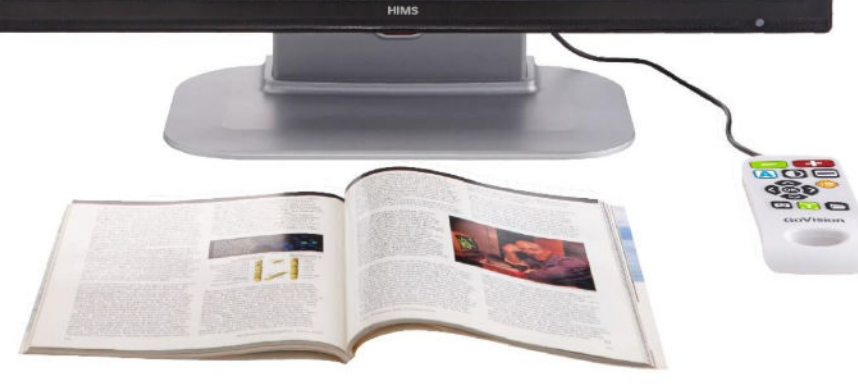

# Manuel d'utilisation V1.0

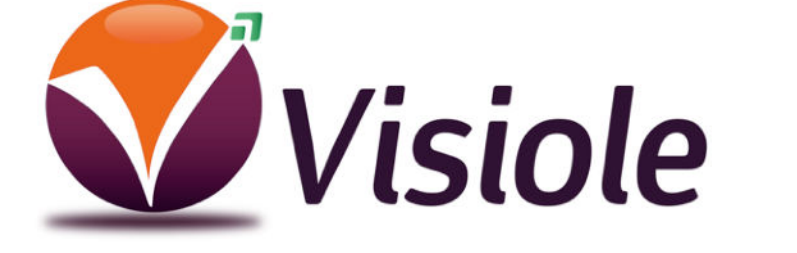

### **01 69 19 14 60**

## **Introduction**

Ce manuel décrit les caractéristiques et les fonctions du GoVision Pro.

Assurez-vous de lire attentivement ce manuel avant d'utiliser le produit, et de le garder dans un endroit pratique pour faciliter la consultation.

Ce guide de l'utilisateur comprend des informations de garantie du produit ainsi que des informations sur la façon de mettre en place GoVision Pro et utiliser ses fonctions de base.

Le contenu de ce manuel et les spécifications du produit sont sujettes à modification sans préavis.

# **Copyright**

Les produits HIMS GoVision Pro et la propriété intellectuelle, y compris les droits d'auteur de documentation, sont protégés par les lois de copyright et ne peuvent être utilisés sans autorisation expresse de SELVAS / HIMS.

Ce guide de démarrage rapide ne peut pas être reproduit, en tout ou en partie, sans le consentement de VISIOLE ou de HIMS.

# *Sécurité*

Pour assurer votre sécurité personnelle et la bonne utilisation du produit ainsi que pour prévenir les dommages accidentels, respecter les consignes de sécurité suivantes.

### *Avertissement pour votre sécurité*

Ne pas suivre les précautions ci-dessous peut causer des blessures graves ou la mort.

- Veuillez garder le GoVision PRO à l'abri des températures extrêmes ou des conditions humides. N'utilisez pas le GoVision PRO dans des environnements dont la température est supérieure à 40 degrés Celsius (104 degrés Fahrenheit) ou inférieure à 10 degrés Celsius (50 degrés Fahrenheit).
- Ne pas brancher de multiples appareils électriques dans la même prise que GoVision Pro.
- Ne pas plier ou tirer sur le cordon pour déplacer l'unité.
- Utilisez uniquement l'alimentation fournie avec le produit par le fabricant, ou une alimentation répondant aux spécifications électriques fournis par la société.
- Garder GoVision Pro loin des objets et substances inflammables.
- Si la fiche de l'adaptateur fourni n'est pas correcte, contactez notre service après vente.

### *Précautions de sécurité*

Le non-respect des instructions ci dessous peut entraîner des blessures ou des dommages matériels.

Ne pas tenter de démonter ou de réparer le produit vousmême. Seuls les techniciens de réparation agréés doivent démonter ou réparer le GoVision Pro, le démontage non

autorisé ou la réparation du GoVision Pro annulera la garantie du produit.

Manipulez le GoVision Pro avec soin, car il contient des pièces délicates. Les dommages causés par une chute, ou force extérieure ou de choc ne sont pas couverts par la garantie.

Garder le GoVision Pro à l'abri des températures extrêmes ou des conditions humides. Ne pas utiliser le GoVision Pro dans des environnements au dessus de 40 degrés Celsius ou inférieure à moins 10 degrés Celsius.

Ne branchez pas le GoVision Pro à des appareils électroniques qui ne sont pas indiquées dans ce manuel.

Ne touchez pas le produit, les connecteurs d'alimentation ou une prise murale avec les mains mouillées.

Ne pas utiliser une force excessive lors du réglage du bras de la caméra et la caméra.

Installez le produit sur une surface plane.

Gardez GoVision Pro et ses accessoires hors de portée des nourrissons, les jeunes enfants ou les animaux domestiques.

# **Table des Matières**

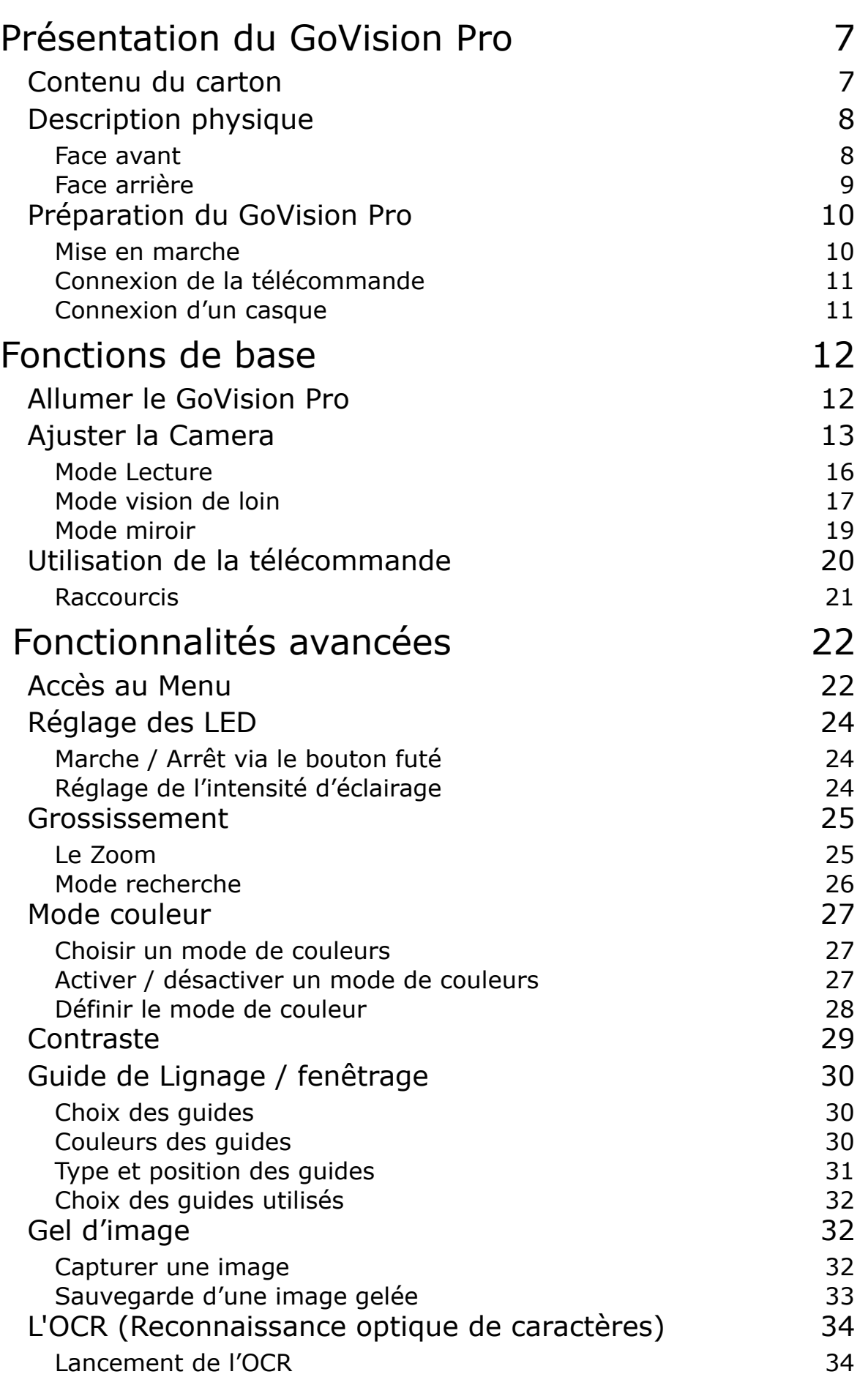

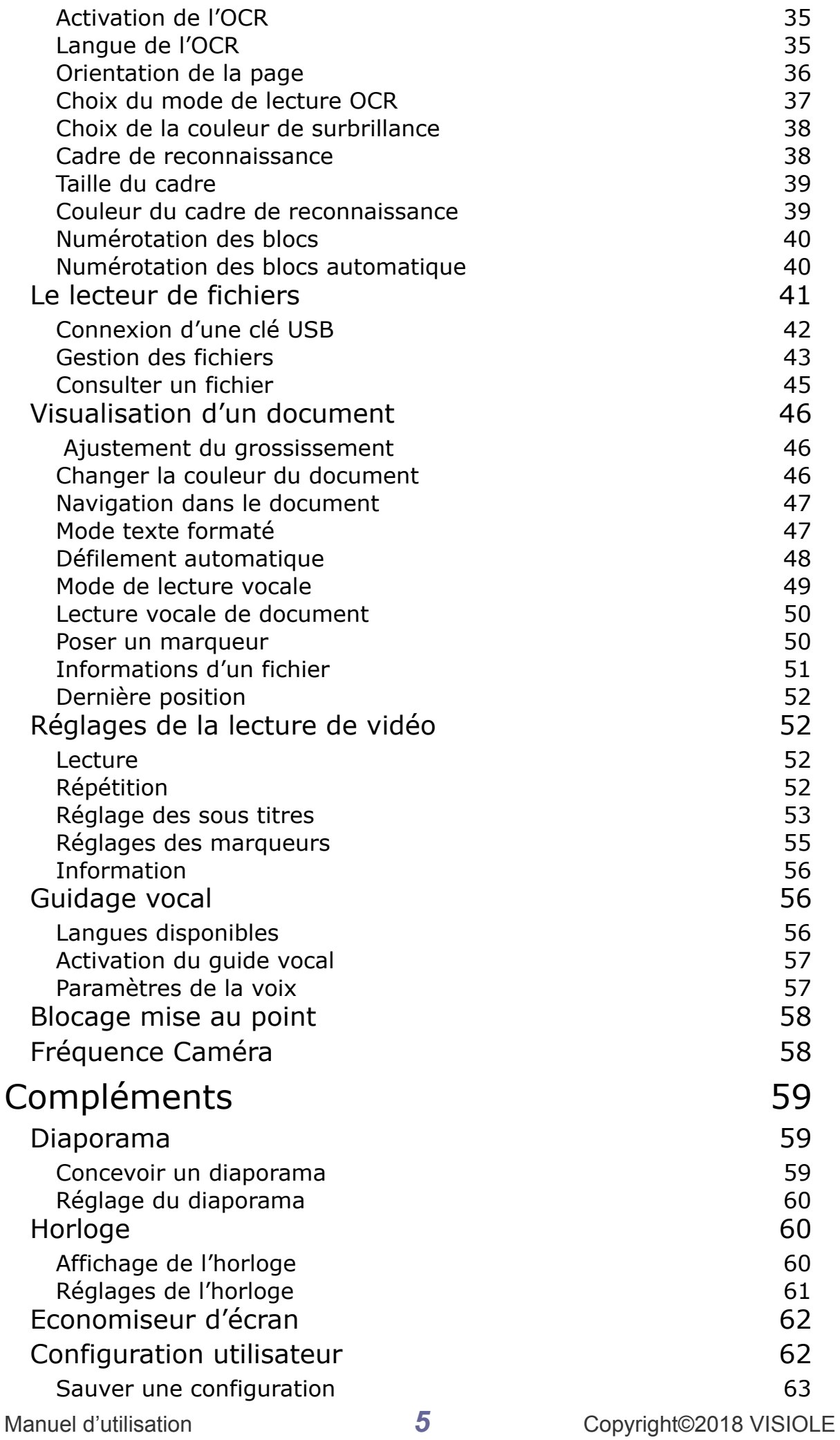

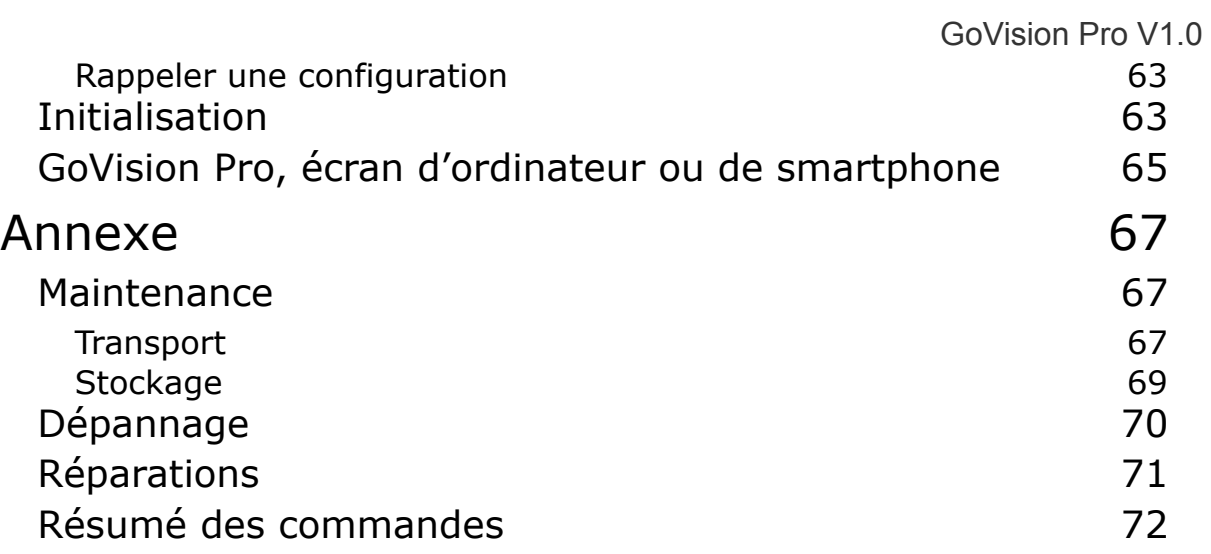

# <span id="page-7-0"></span>*Présentation du GoVision Pro*

### <span id="page-7-1"></span>*Contenu du carton*

Assurez vous que tous les éléments suivants sont inclus dans votre boîte d'emballage. Si des éléments sont manquants, contactez le revendeur auprès duquel vous avez acheté le produit.

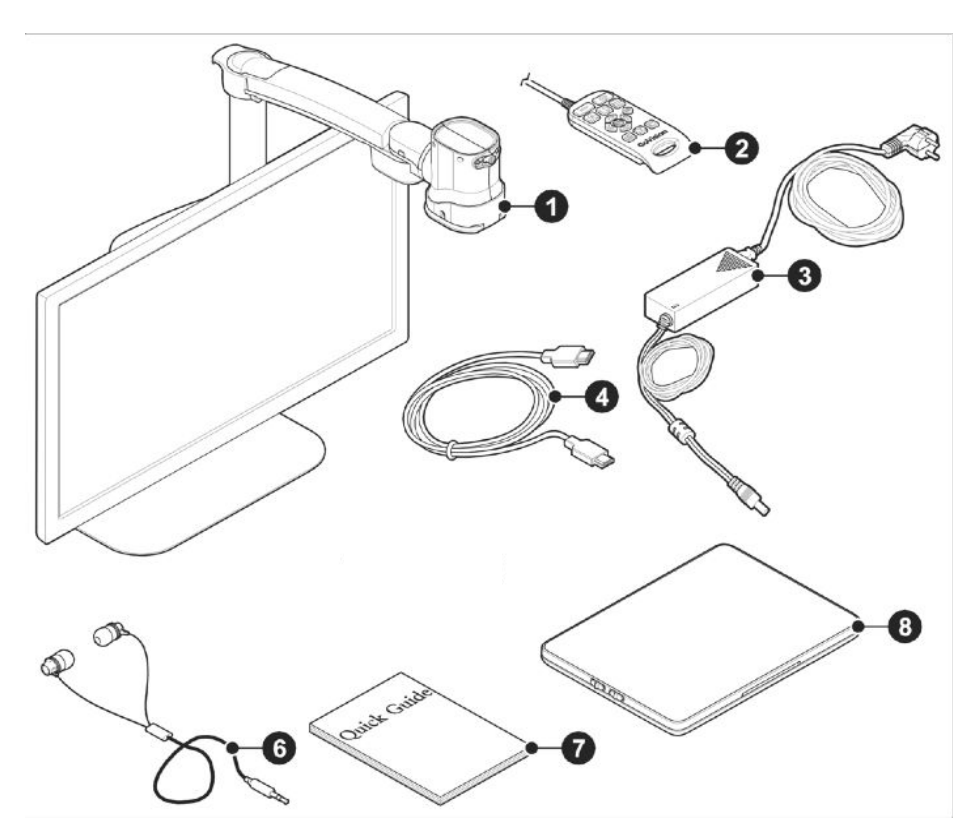

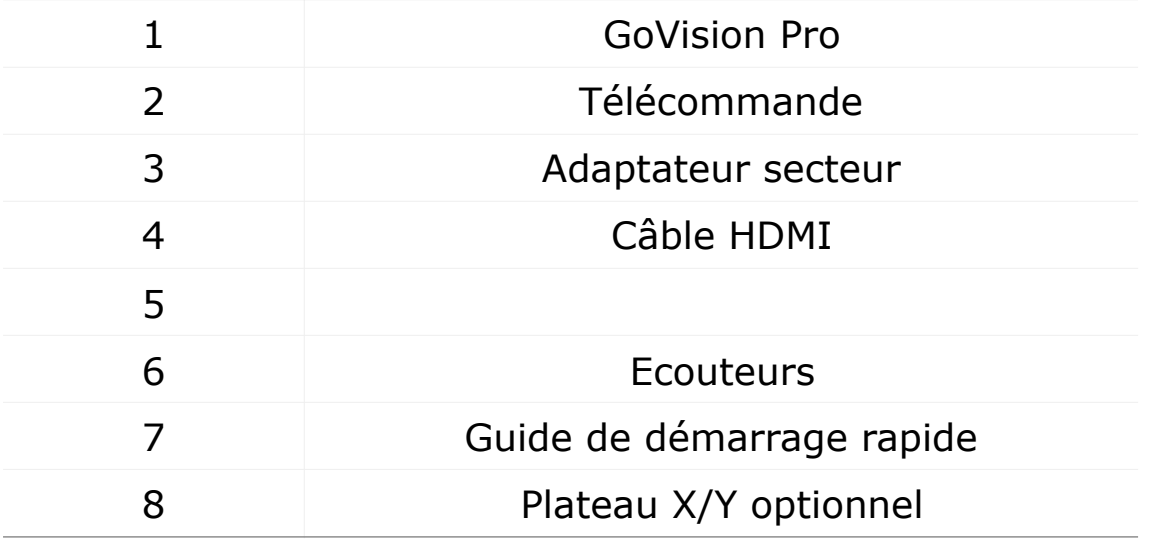

### <span id="page-8-0"></span>*Description physique*

#### <span id="page-8-1"></span>*Face avant*

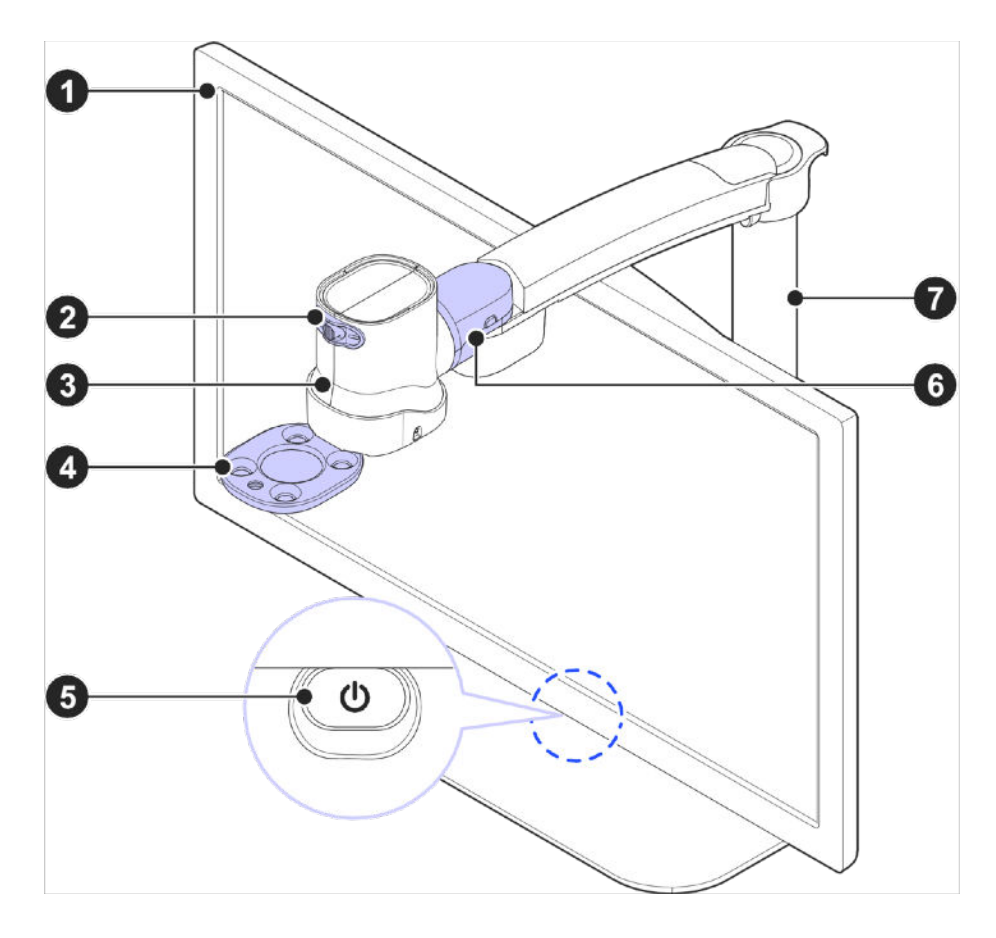

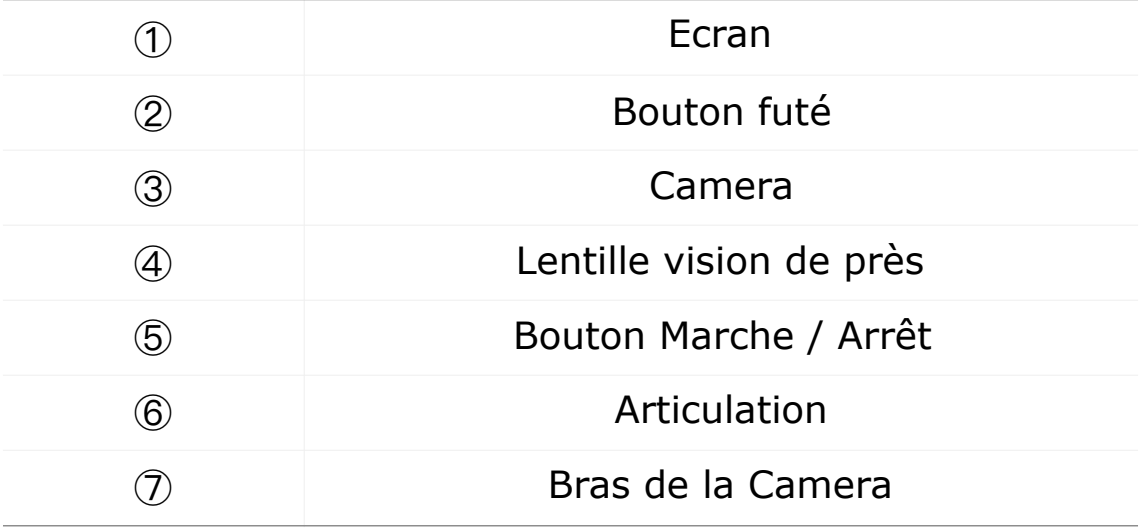

#### <span id="page-9-0"></span>*Face arrière*

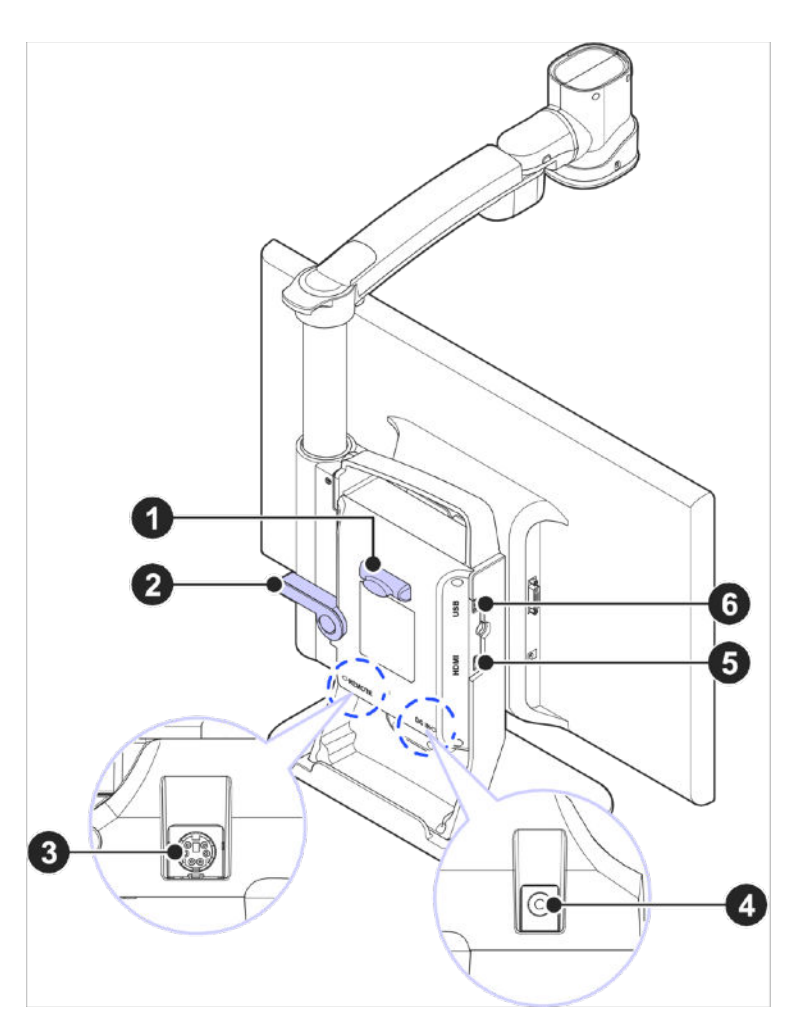

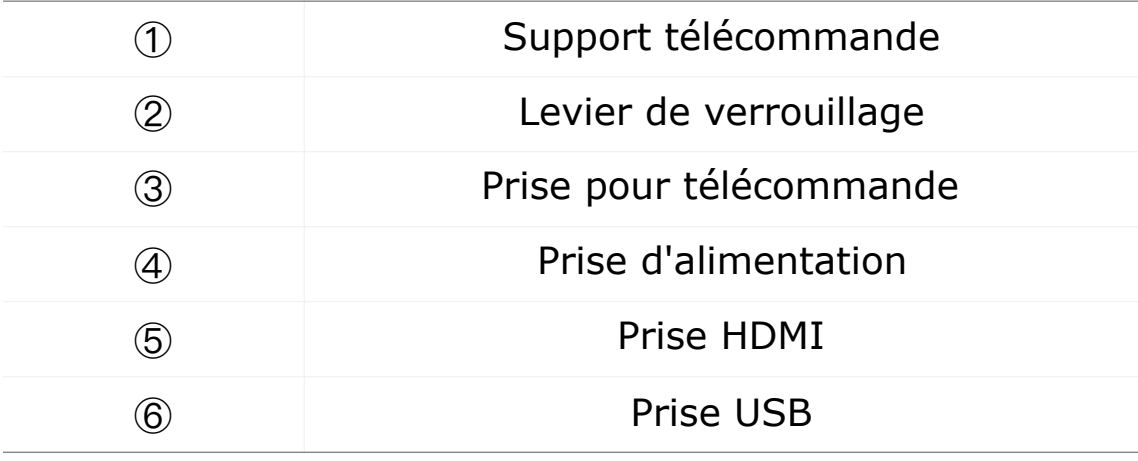

### <span id="page-10-0"></span>*Préparation du GoVision Pro*

#### <span id="page-10-1"></span>*Mise en marche*

Branchez l'adaptateur d'alimentation à la prise d'alimentation située en dessous, à l'arrière de l'appareil.

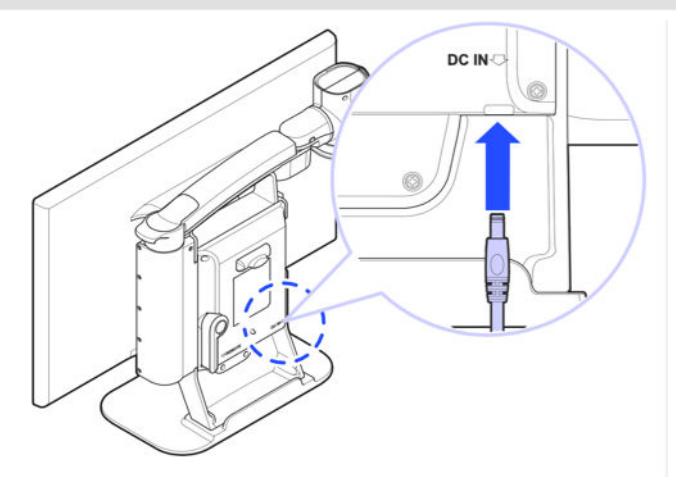

Connectez l'autre extrémité du cordon d'alimentation à une prise murale.

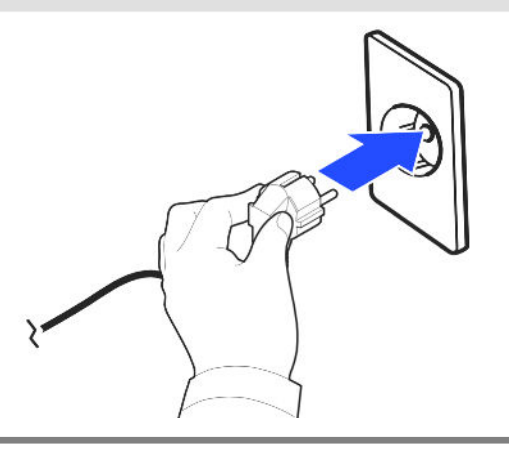

#### <span id="page-11-0"></span>*Connexion de la télécommande*

Connectez le câble de la télécommande à l'arrière du GoVision Pro.

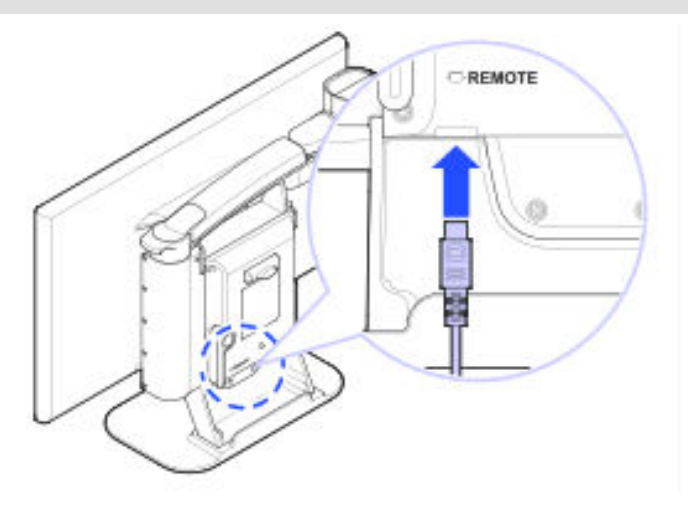

#### <span id="page-11-1"></span>*Connexion d'un casque*

Le casque ou les écouteurs se connectent sur la prise située à l'arrière de la télécommande.

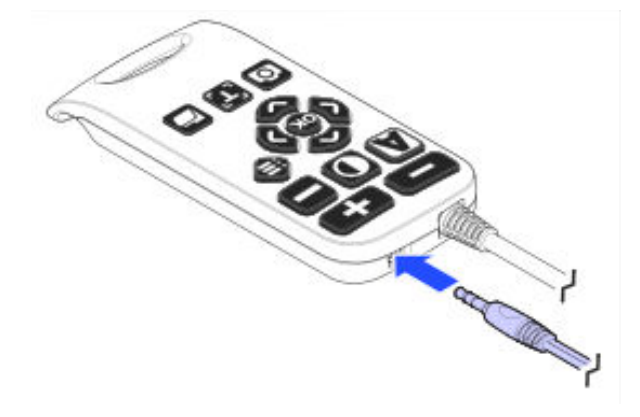

# <span id="page-12-0"></span>*Fonctions de base*

### <span id="page-12-1"></span>*Allumer le GoVision Pro*

Appuyez et relâchez le bouton d'alimentation situé sous l'écran.

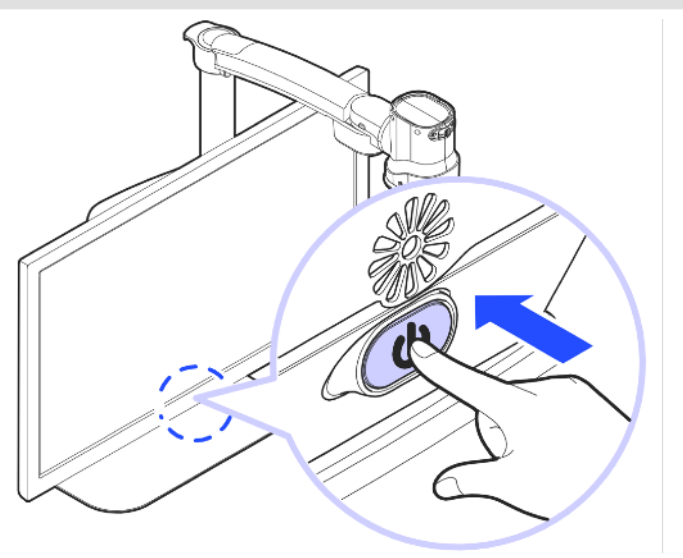

L'écran de veille apparaît, puis, au bout de quelques secondes, le GoVision Pro est prêt.

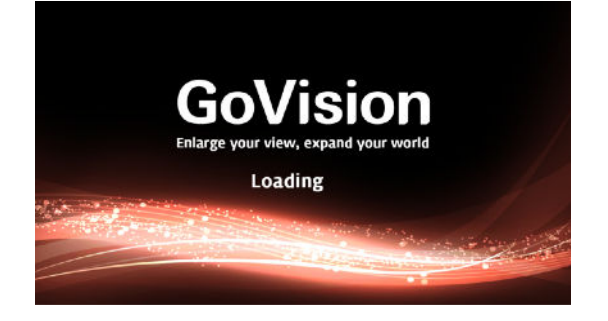

Pour éteindre l'appareil, appuyez et maintenez le bouton d'alimentation pendant plus de 3 secondes.

### <span id="page-13-0"></span>*Ajuster la Camera*

Placer le levier de verrouillage dans la position horizontale.

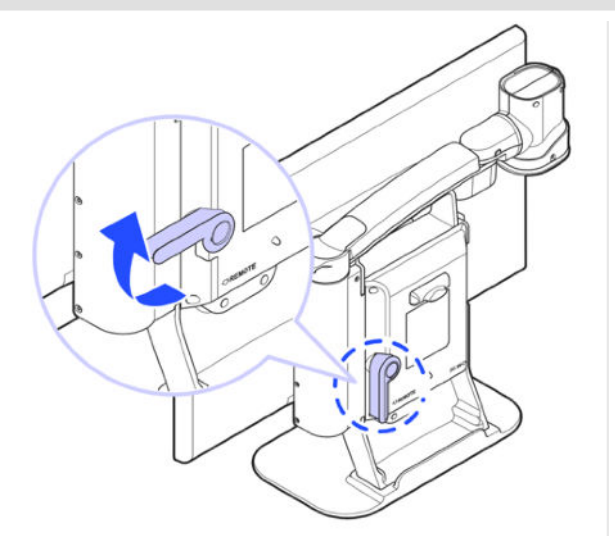

Tirez sur le bras de la caméra vers le haut.

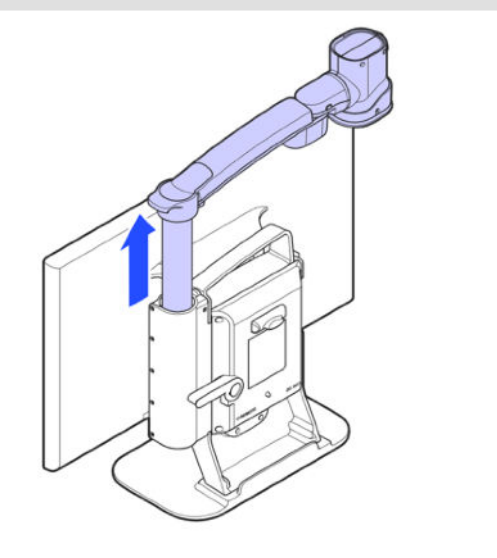

Basculer le levier de verrouillage en position verticale.

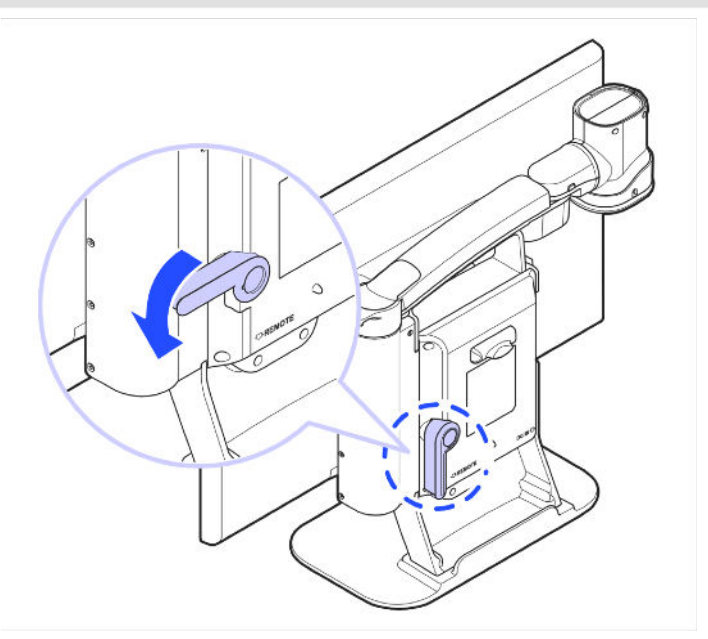

Ajuster l'orientation de la caméra en faisant tourner le bras de la caméra.

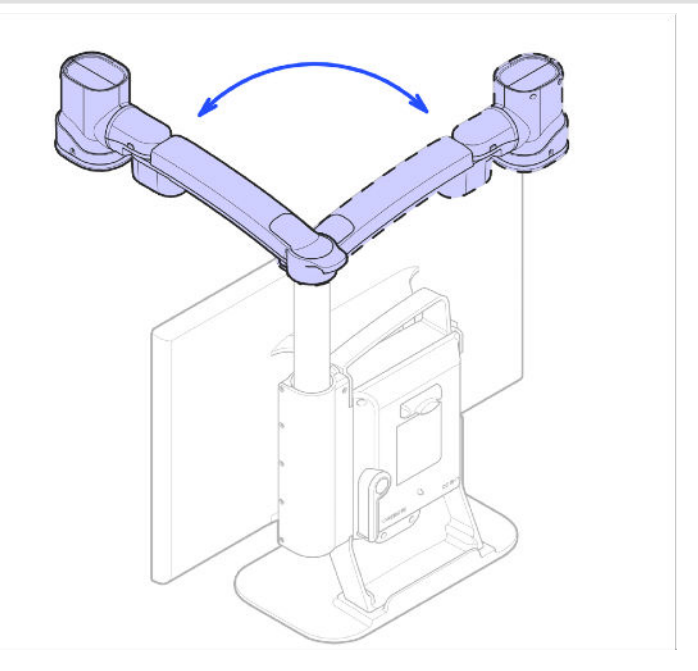

Vous pouvez déplacer la caméra vers la gauche ou vers la droite.

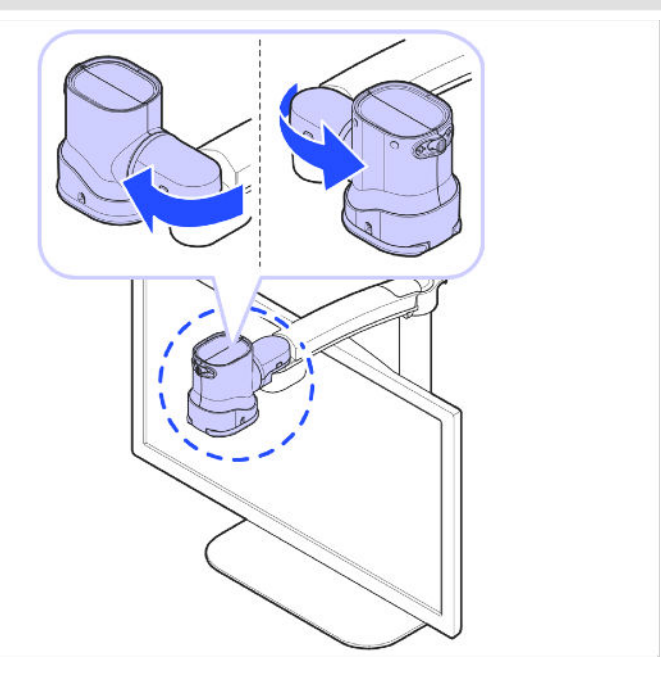

Vous pouvez tourner la caméra .

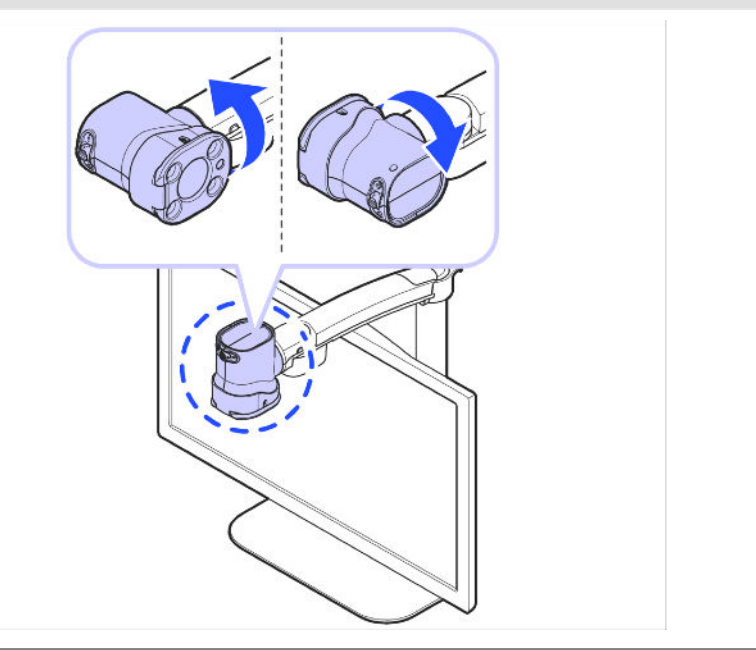

#### <span id="page-16-0"></span>*Mode Lecture*

Utilisez le mode lecture pour lire ou voir des objets situés sous la caméra, comme la lecture de documents, la signature d'un chèque ou l'affichage d'une photo.

Tournez le bras de la caméra de sorte que la caméra soit face à l'avant du produit.

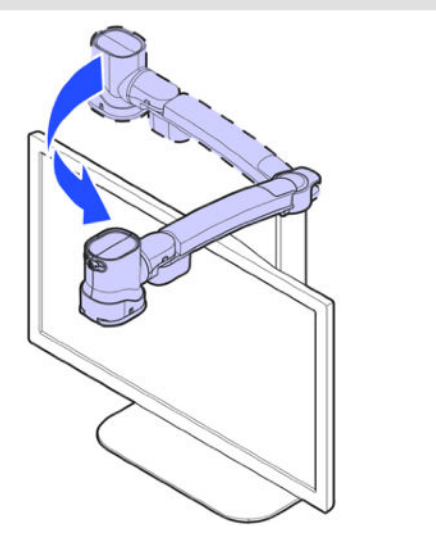

Assurez-vous que la caméra soit dirigée vers le bas.

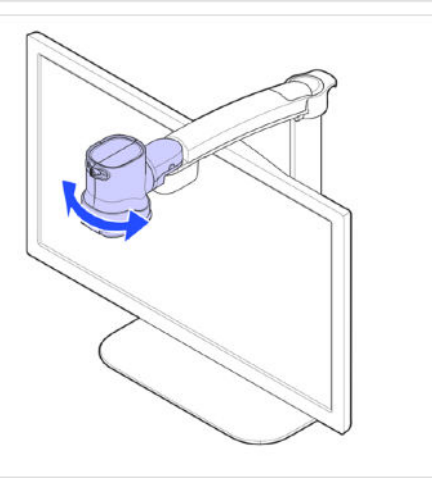

Assurez-vous que la lentille de vision de près soit fermée.

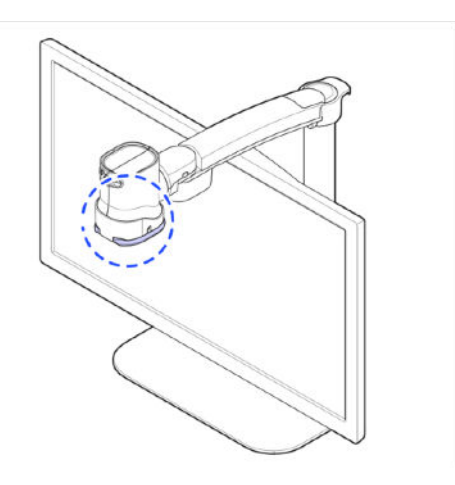

### <span id="page-17-0"></span>*Mode vision de loin*

Ce mode est utilisé lors de la consultation d'objets éloignés, comme un tableau noir dans une salle de classe.

Tournez le bras de la caméra vers l'arrière du produit.

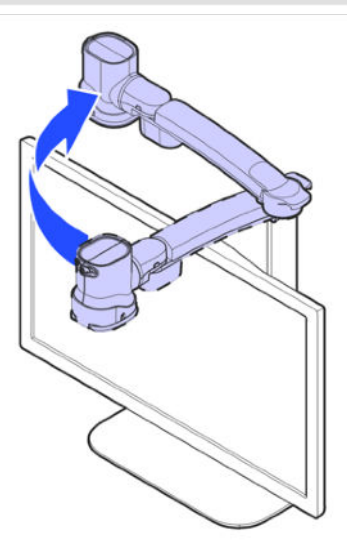

Pointer la caméra de sorte qu'elle fasse face à la cible éloignée.

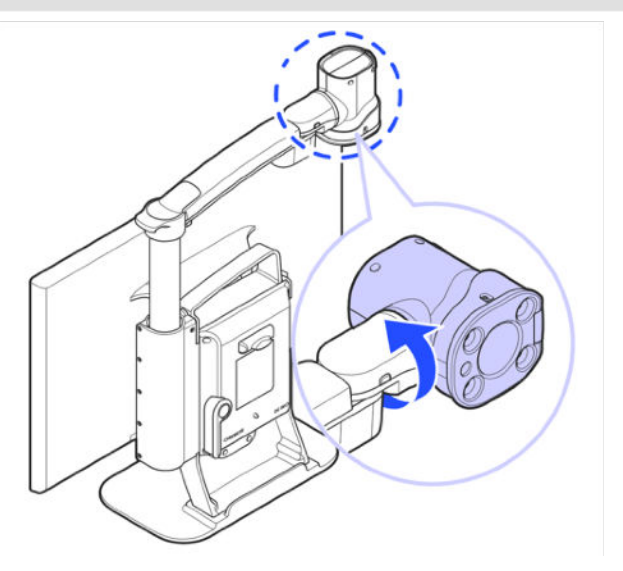

Ouvrez la lentille

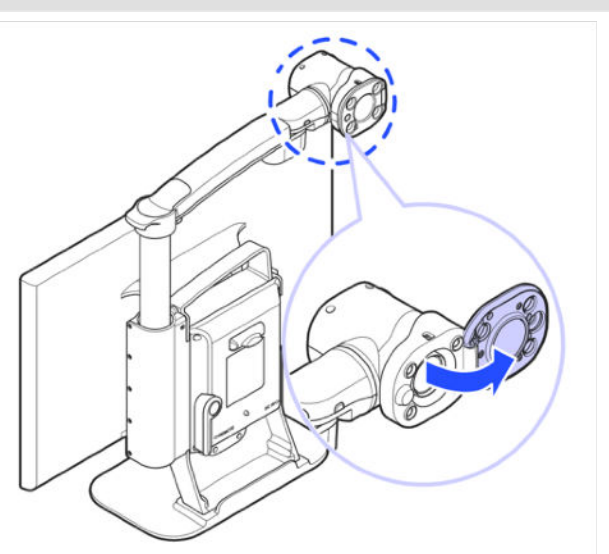

#### <span id="page-19-0"></span>*Mode miroir*

Utiliser GoVision Pro comme un miroir grossissant numérique lors de maquillage ou tout autre toilettage du visage.

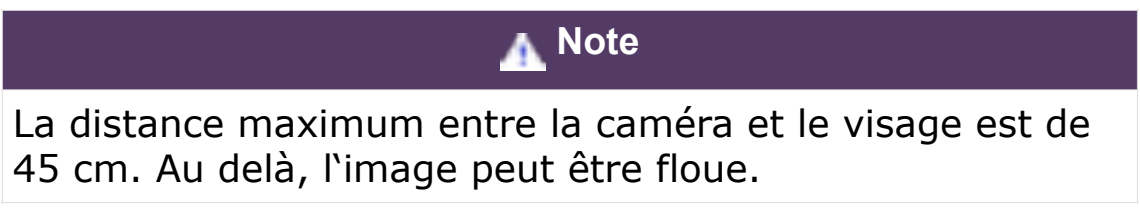

Faire pivoter la caméra vers l'avant du produit.

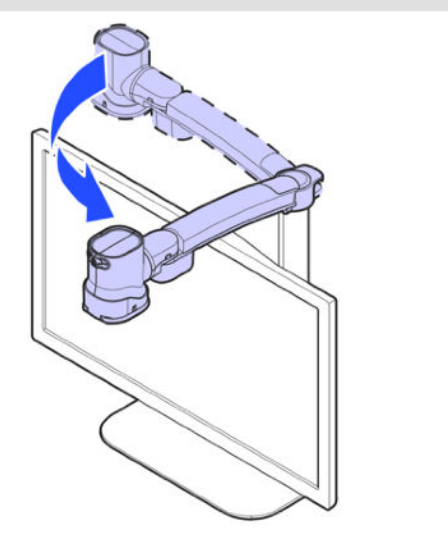

Orienter la caméra vers votre visage.

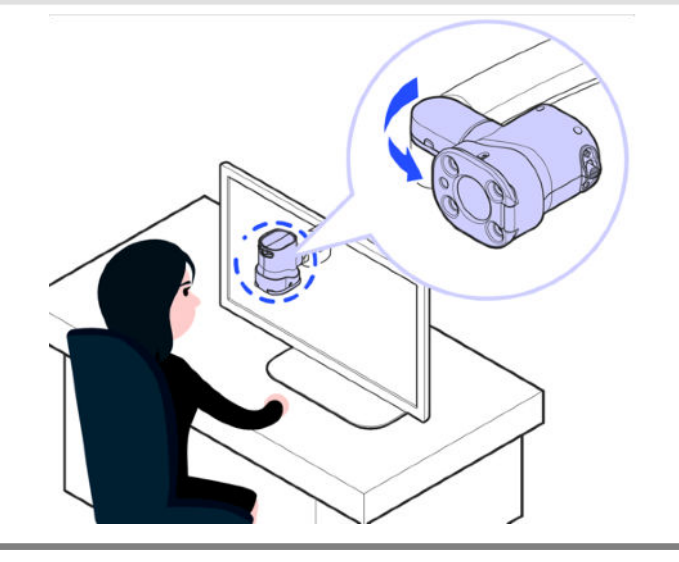

### <span id="page-20-0"></span>*Utilisation de la télécommande*

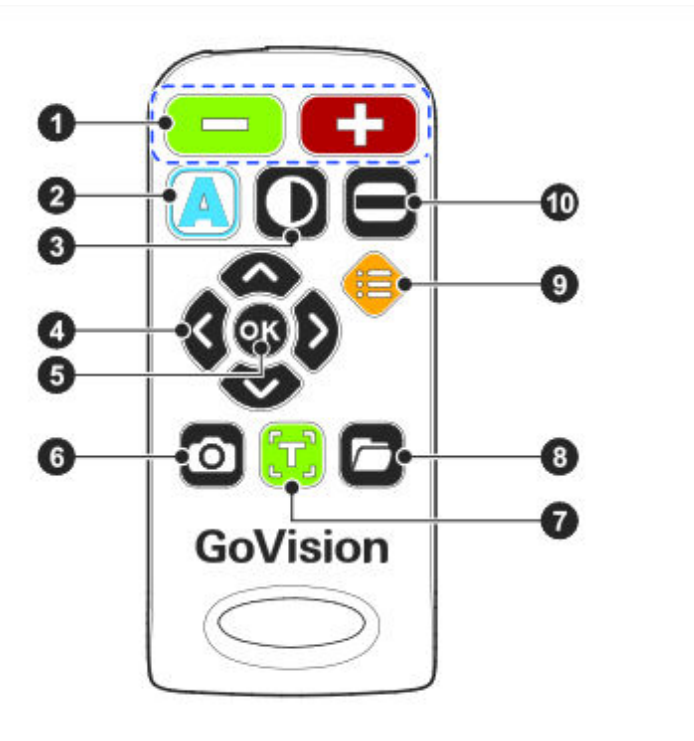

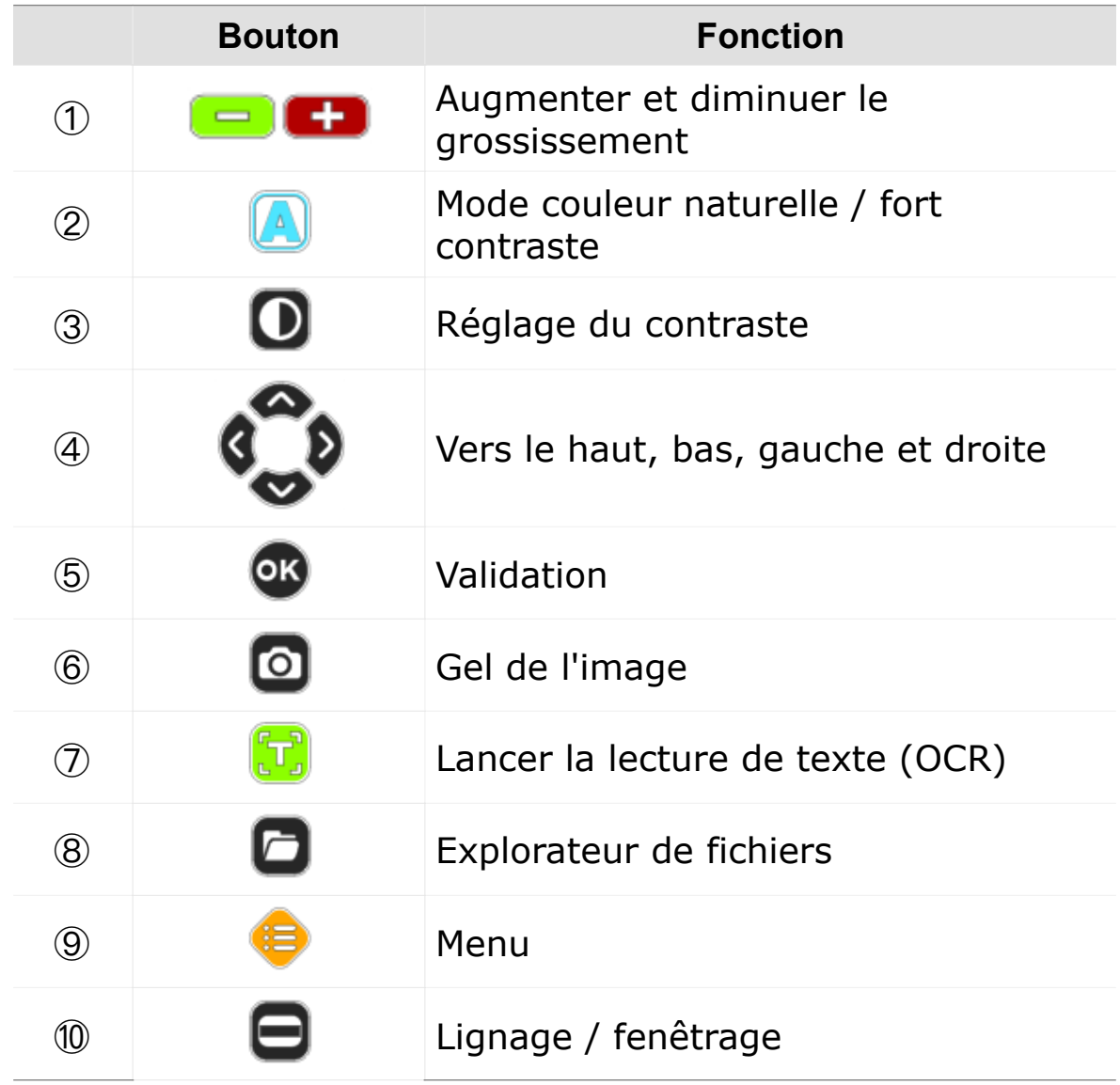

### <span id="page-21-0"></span>*Raccourcis*

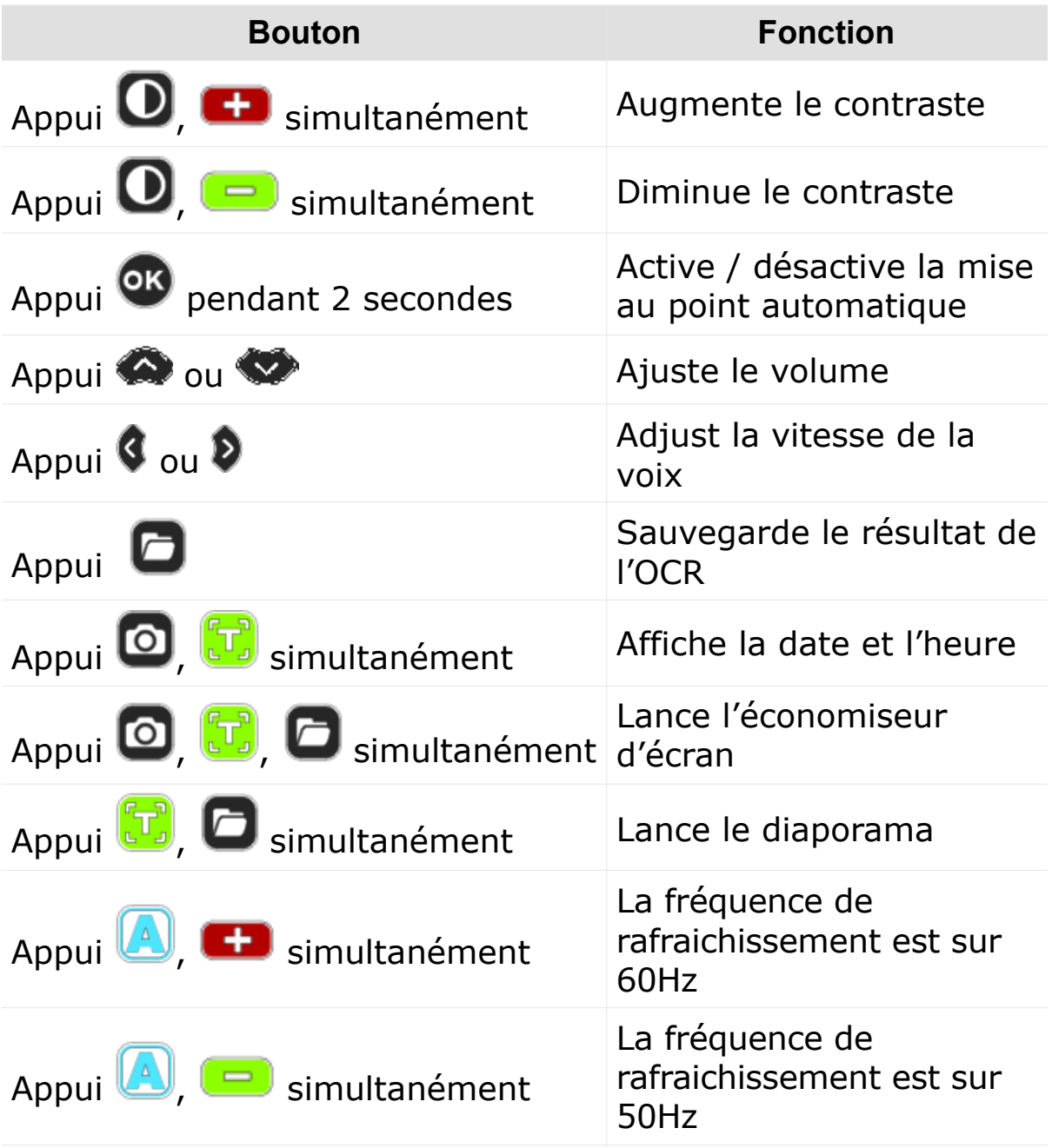

# <span id="page-22-0"></span> *Fonctionnalités avancées*

### <span id="page-22-1"></span>*Accès au Menu*

Vous pouvez utiliser le menu pour personnaliser les réglages du GoVision Pro.

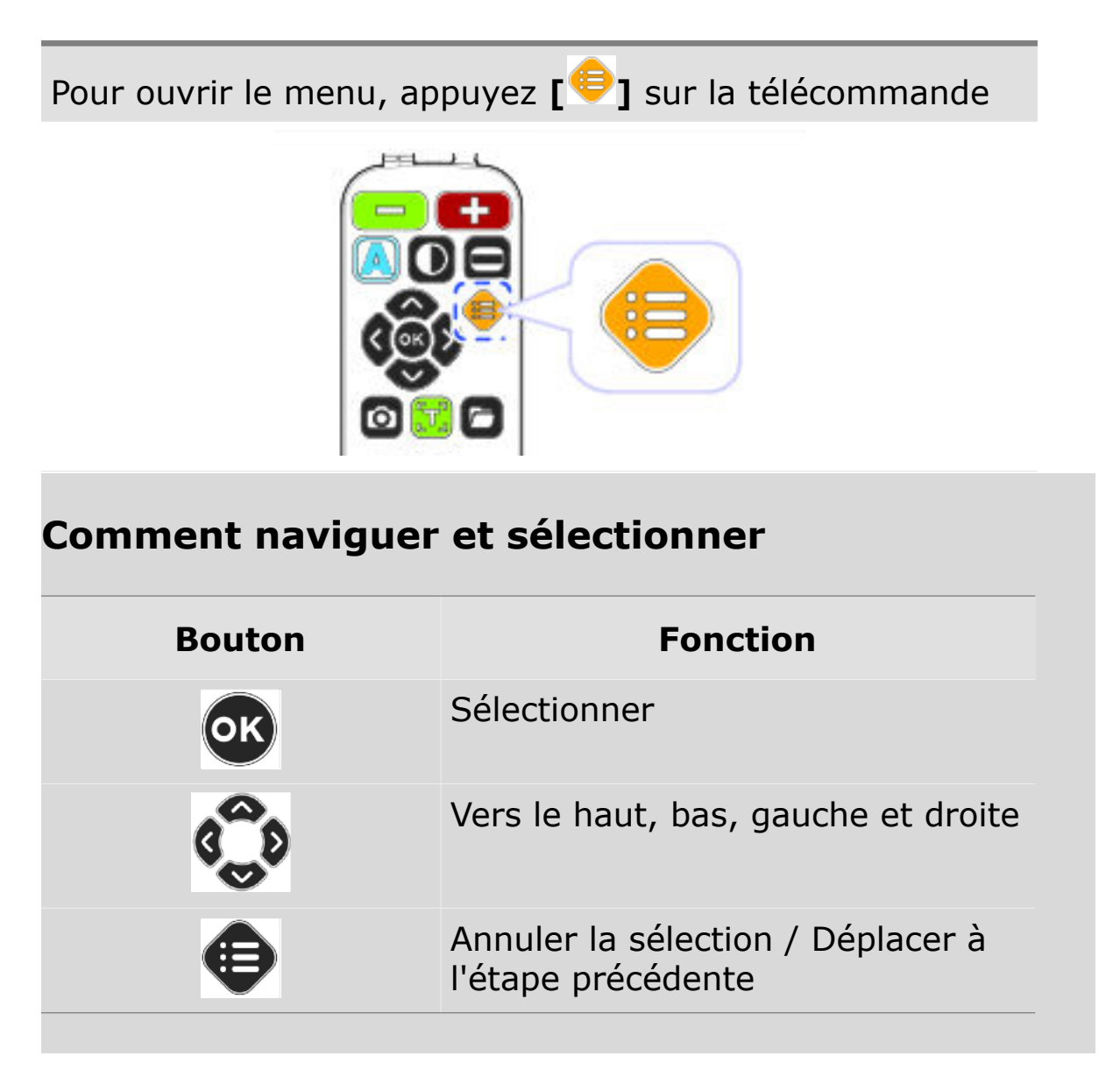

#### **Menu principal**

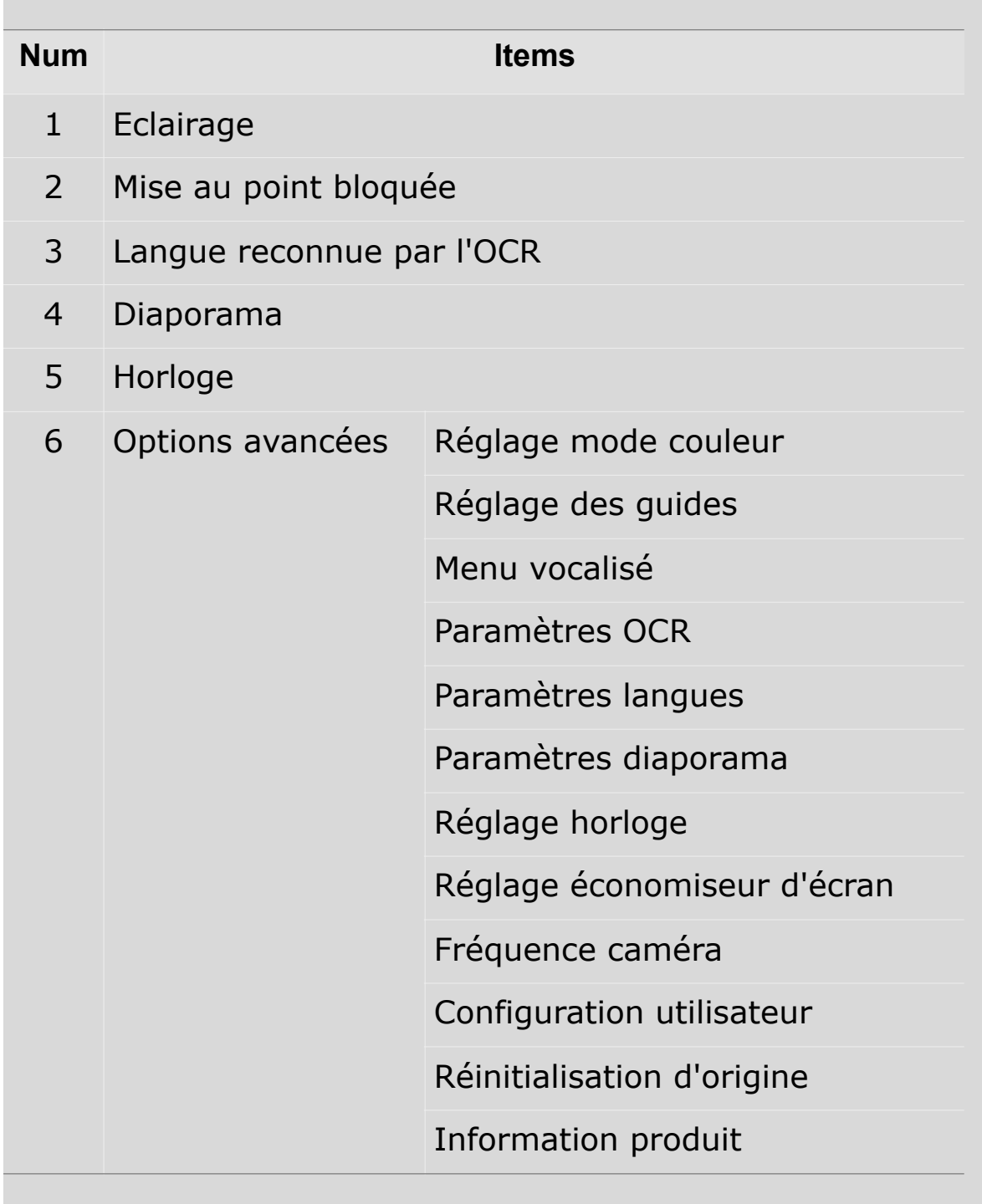

### <span id="page-24-0"></span>*Réglage des LED*

### <span id="page-24-1"></span>*Marche / Arrêt via le bouton futé*

Appuyez et maintenez le centre du « bouton futé » pendant plus de 2 secondes.

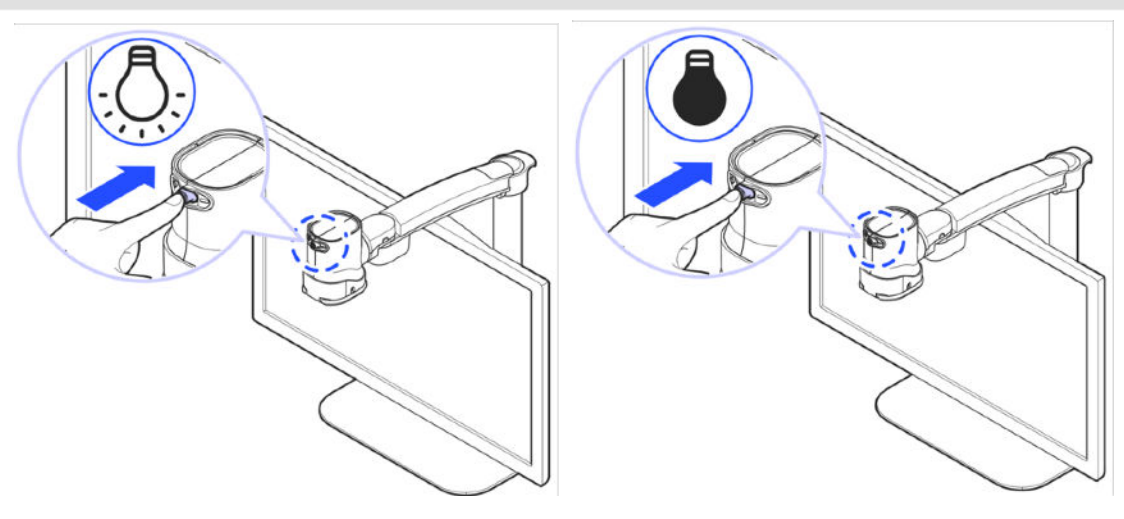

### <span id="page-24-2"></span>*Réglage de l'intensité d'éclairage*

Un papier brillant peut engendrer un éblouissement de la caméra, ou une trop forte luminosité peut être dérangeante. Pour cela, l'intensité de l'éclairage est ajustable.

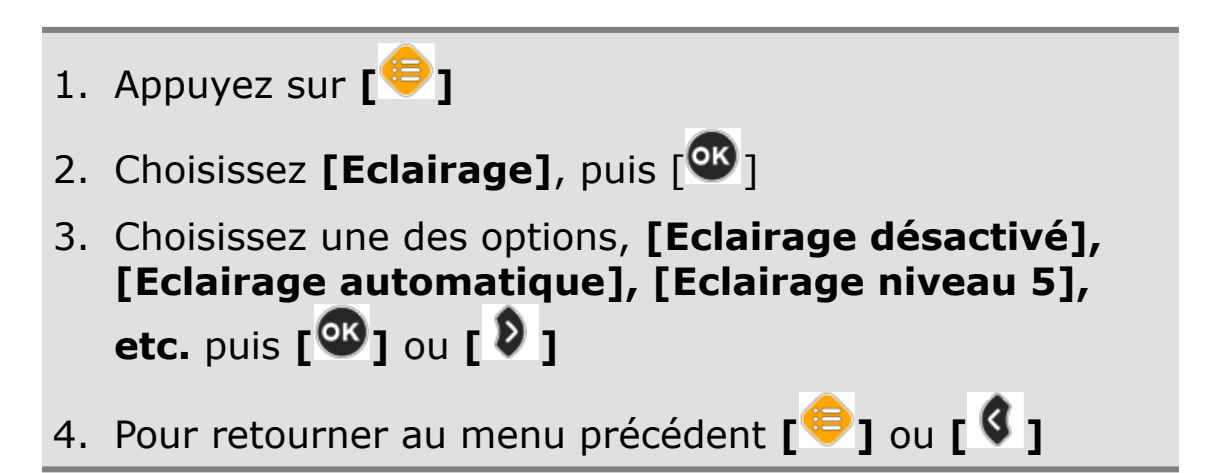

### <span id="page-25-0"></span>*Grossissement*

### <span id="page-25-1"></span>*Le Zoom*

Vous pouvez ajuster le grossissement jusqu'à x68

GoVision

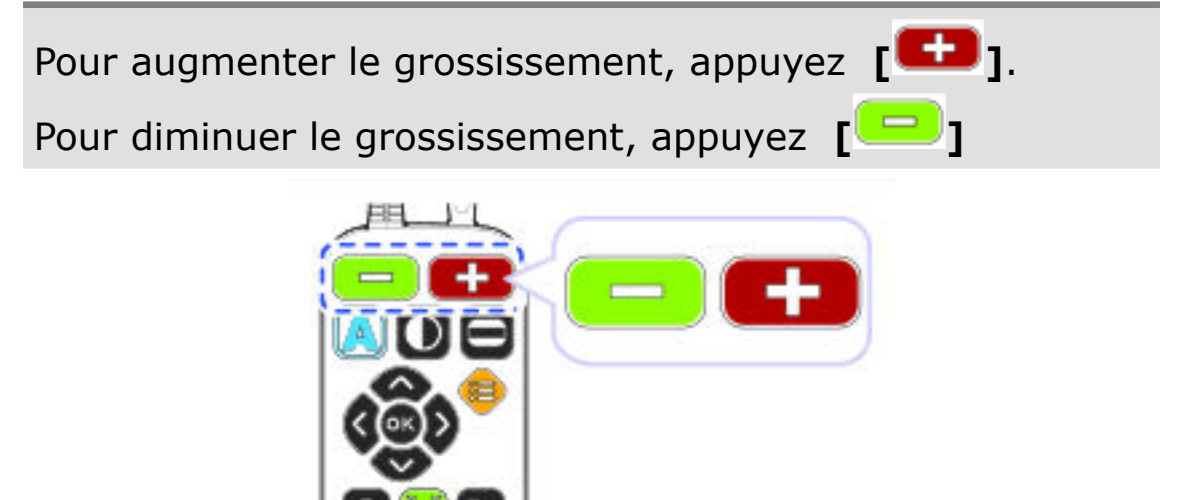

▪ Le grossissement peut être ajusté également grâce au bouton futé situé sur la caméra elle même.

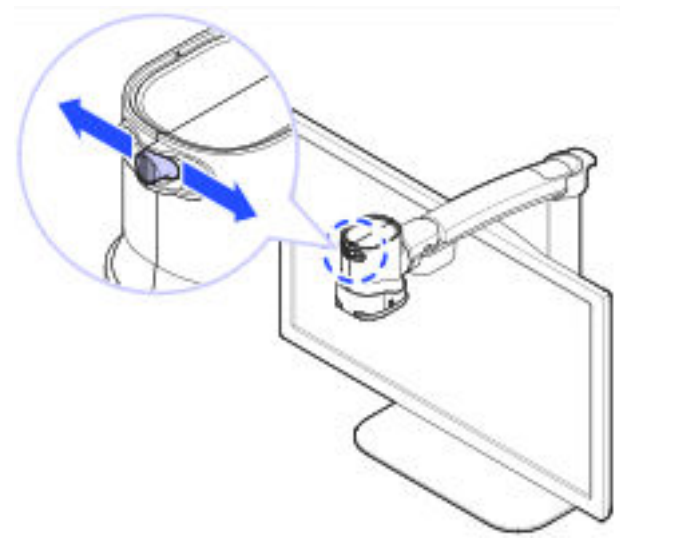

#### <span id="page-26-0"></span>*Mode recherche*

- 1. Appuyez et maintenez  $\begin{bmatrix} & 1 \\ & 1 \end{bmatrix}$ GoVision
- 2. Le grossissement est réduit au minimum et une croix rouge **[ + ]** est visible au centre de l'écran.

This manual describes the basic feature the HIMS GoVision.

Please be sure to read this manual thoro the product, and keep it in a convenie reference.

This user's quide includes product warra well as information on how to set up Go basic functions.

3. Relâchez les boutons de Zoom, le GoVision Pro revient au grossissement précédent.

### <span id="page-27-0"></span>*Mode couleur*

#### <span id="page-27-1"></span>*Choisir un mode de couleurs*

Vous pouvez configurer votre texte et la couleur d'arrière-plan en utilisant jusqu'à 58 combinaisons de couleurs différentes.

Pour régler le niveau de contraste, appuyez sur **[ ]**.

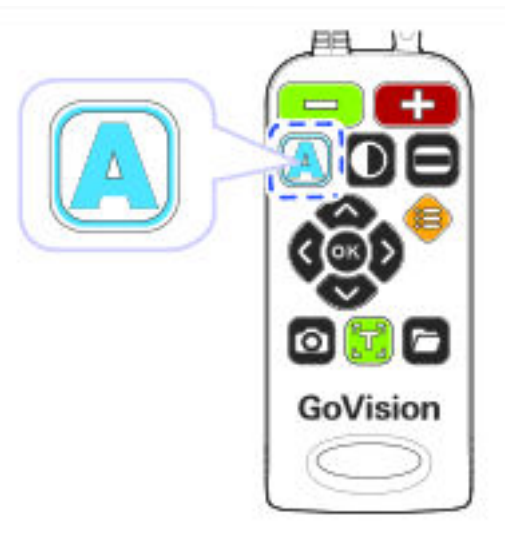

#### <span id="page-27-2"></span>*Activer / désactiver un mode de couleurs*

Le GoVision Pro propose 7 modes de couleurs, dont 4 sont activables et modifiables.

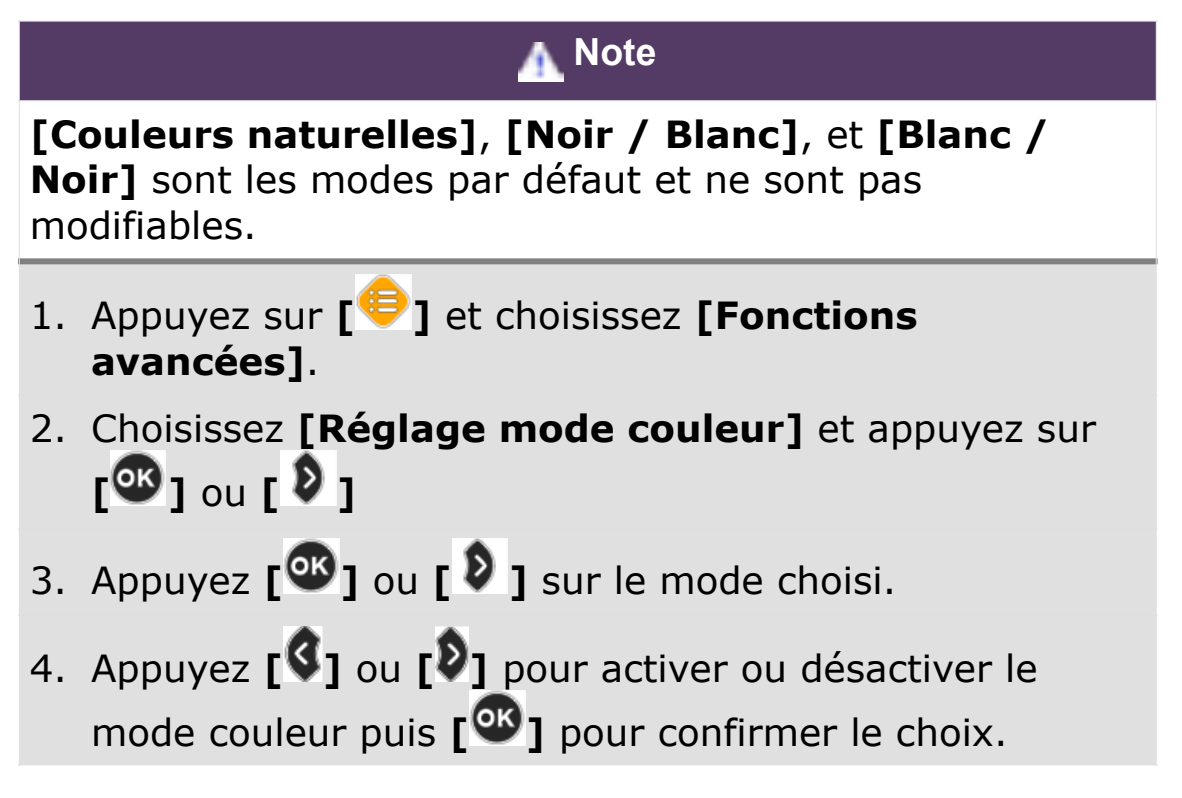

5. Controller visuellement le mode couleur puis appuyez  $\mathsf{S}$ ur  $\mathsf{I}^{\mathsf{CD}}$  $\mathsf{I}$ .

#### <span id="page-28-0"></span>*Définir le mode de couleur*

4 des 7 modes de couleurs sont modifiables par l'utilisateur avec la possibilité de personnaliser la couleur du texte et celle du fond en fonction de ses propres besoins.

- 1. Appuyez sur **[ ]** et choisissez **[Options avancées]**.
- **2.** Choisissez **[Réglage mode couleur]** puis **[ ]** ou **[ ]**
- 3. Appuyez **[ ]** ou **[ ]** pour modifier le mode de couleur choisi.
- 4. Utilisez **[ ]** ou **[ ]** pour choisir **[Activer]** et appuyez  $\text{sur } [\mathbf{w}]$ .
- 5. Utilisez **[ ]** ou **[ ]** pour changer la couleur du texte et **[ ]** ou **[ ]** pour la couleur du fond.
- 6. Une fois votre combinaison de couleur établie , appuyez **[ ]** pour la sauvegarder.
- 7. La nouvelle combinaison de couleur est alors disponible.

### <span id="page-29-0"></span>*Contraste*

Si vous ne pouvez pas voir clairement le texte du document, vous pouvez régler précisément le niveau de contraste en 40 niveaux.

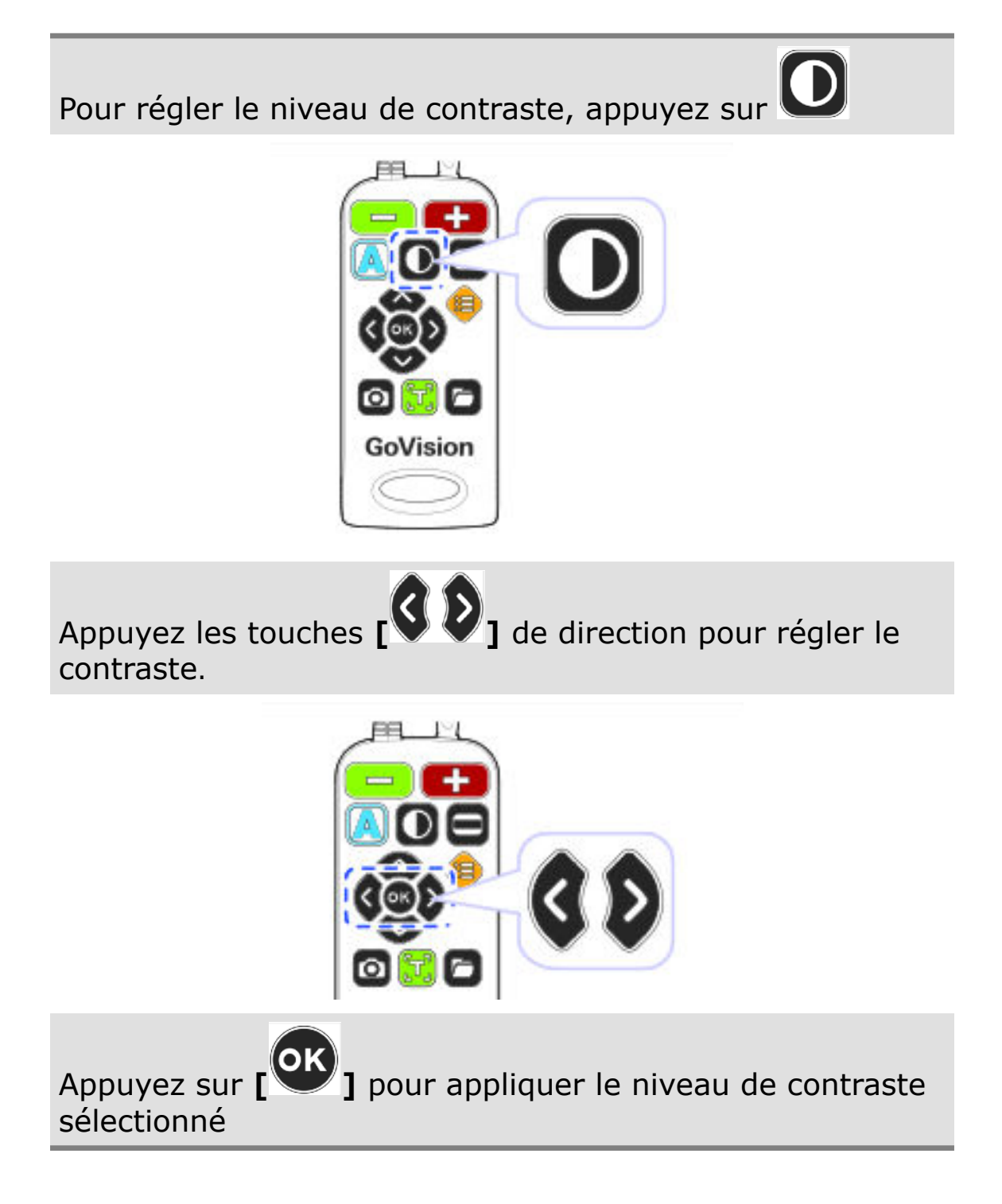

### <span id="page-30-0"></span>*Guide de Lignage / fenêtrage*

Utilisez des guides pour suivre votre lecture, ou pour définir l'affichage de fenêtres sur l'écran.

### <span id="page-30-1"></span>*Choix des guides*

Pour sélectionner un type de guide, appuyez sur **[ ]:**

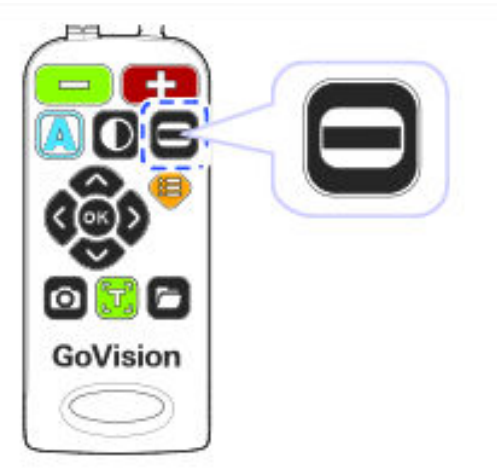

- ligne horizontale
- ligne verticale
- fenêtre horizontale
- fenêtre verticale

### <span id="page-30-2"></span>*Couleurs des guides*

Lorsqu'une ligne est visible sur l'écran, vous pouvez ajuster les couleurs.

1. Appuyez et maintenez **[ ],** puis appuyez successivement sur **[ ]** pour choisir la couleur.

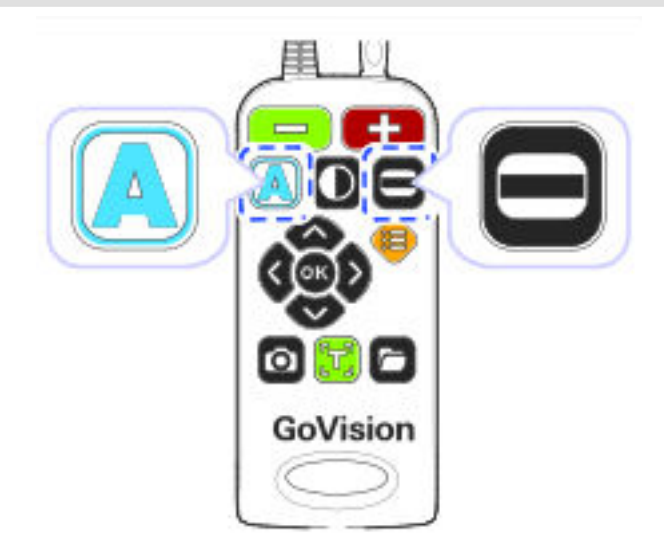

2. Relâchez les deux touches.

 **Note**

Les couleurs disponibles sont : Texture, Blanc, Noir, Jaune, Cyan, Vert, Magenta, Rouge, Bleu

### <span id="page-31-0"></span>*Type et position des guides*

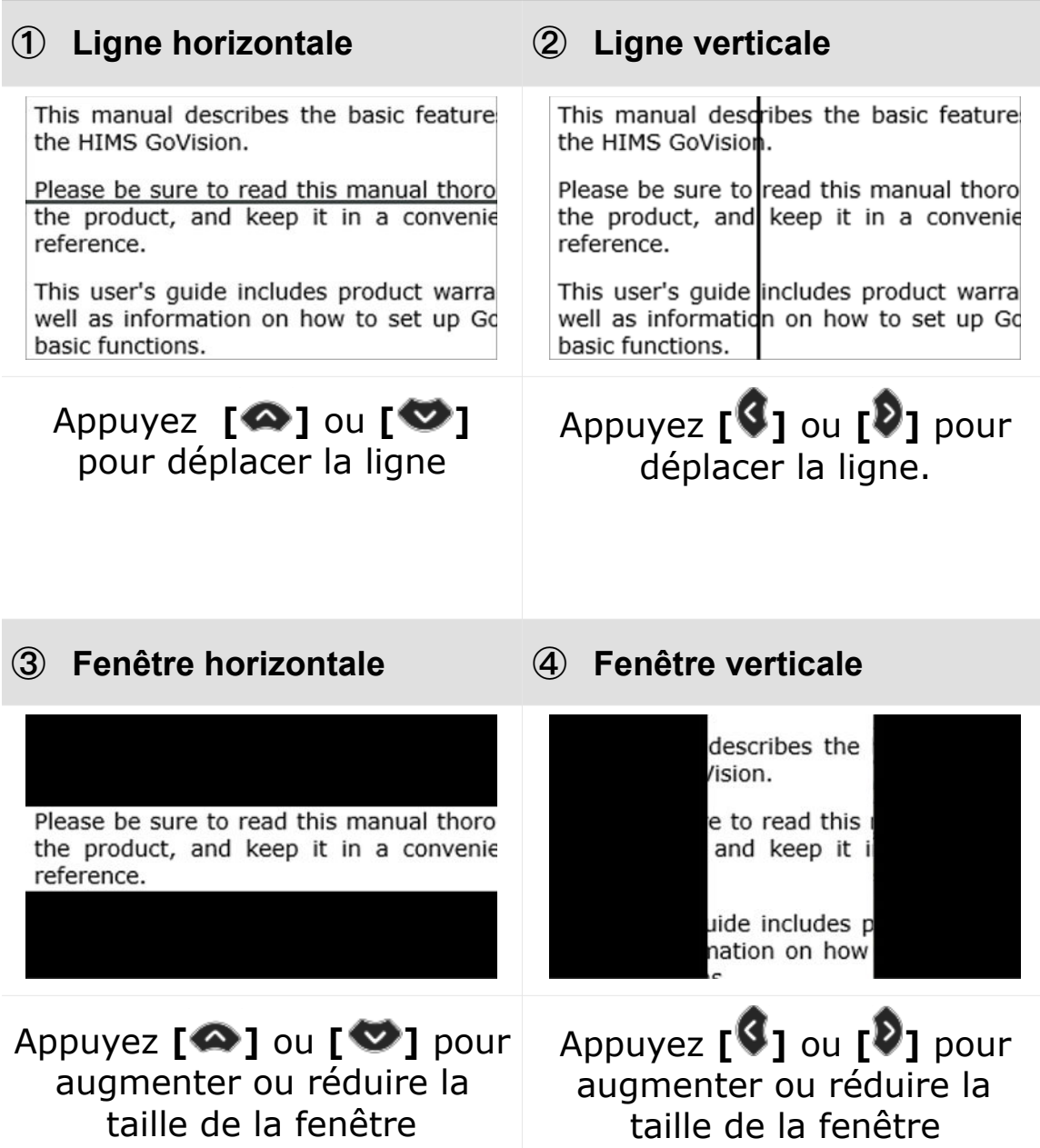

### <span id="page-32-0"></span>*Choix des guides utilisés*

- 1. Choisissez **[Réglage des guide]**, puis **[ ]** ou **[ ]**
- 2. Sélectionnez le type de guide puis appuyez **[ ]** ou **[ ]**
- 3. Si vous choisissez « pas de guide », les guides sont désactivés et aucun ne s'affiche alors.

### <span id="page-32-1"></span>*Gel d'image*

### <span id="page-32-2"></span>*Capturer une image*

Pour geler une image pendant, ou pour enregistrer une image pour un visionnage ultérieur, vous devez en premier capturer une image.

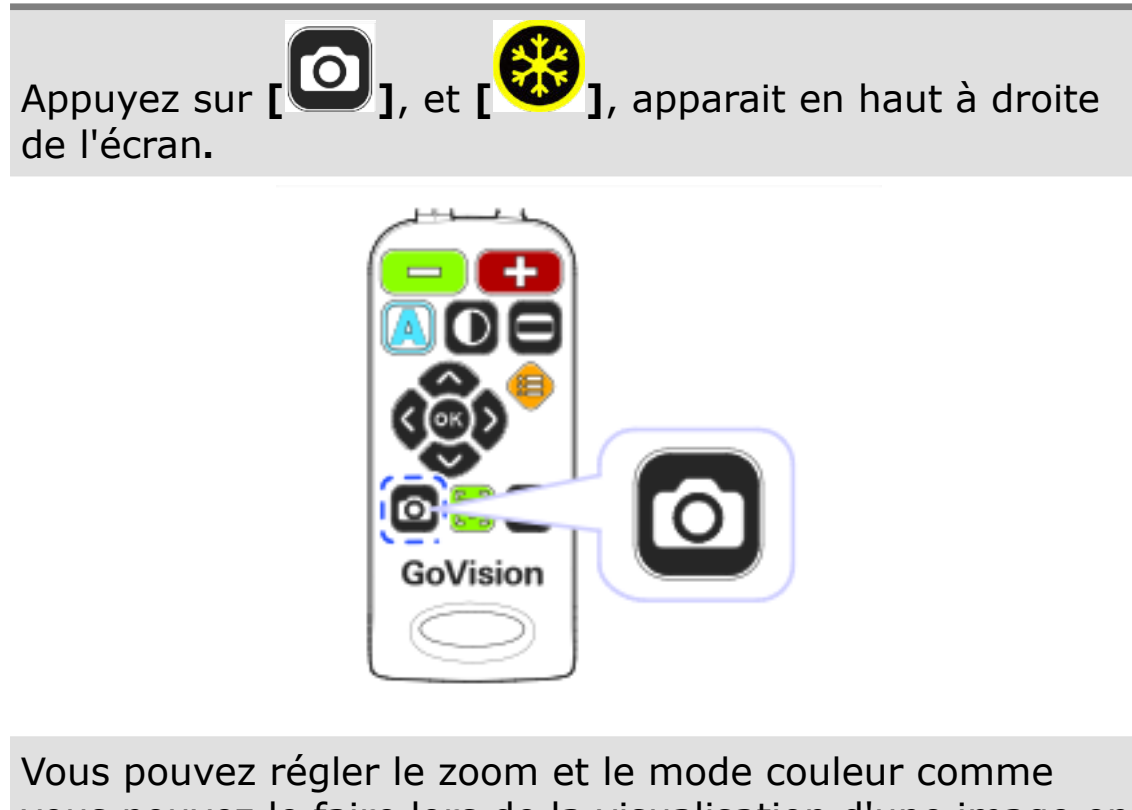

vous pouvez le faire lors de la visualisation d'une image en direct.

Pour revenir à l'affichage en direct, appuyez sur [ nouveau.

#### <span id="page-33-0"></span>*Sauvegarde d'une image gelée*

1. Connectez à la prise USB située à l'arrière du GoVision Pro, votre clé USB.

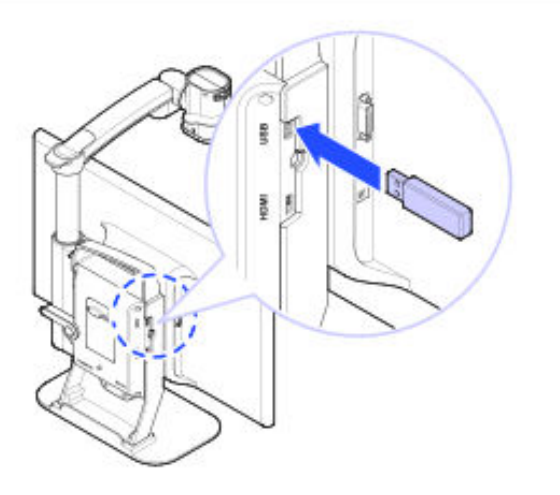

- 2. Lorsque l'image est gelée, appuyez et maintenez **[ ]** pendant 2 secondes.
- 3. Lorsque **[ ]** est affichée et énoncée, l'image est mémorisée dans la clé USB

#### **Note**

Les images sont stockées sur la clé USB avec les formats de nom de fichier suivantes.

Exemple) / GV100/Image/MMDDYYYYhhmm.jpg

### <span id="page-34-0"></span>*L'OCR (Reconnaissance optique de caractères)*

L'OCR vous permet de lire des documents dactylographiés à haute voix à l'aide de la synthèse vocale intégrée.

#### <span id="page-34-1"></span>*Lancement de l'OCR*

Lorsque le document est affiché sur l'écran, appuyez sur

**[ ]** de la télécommande.

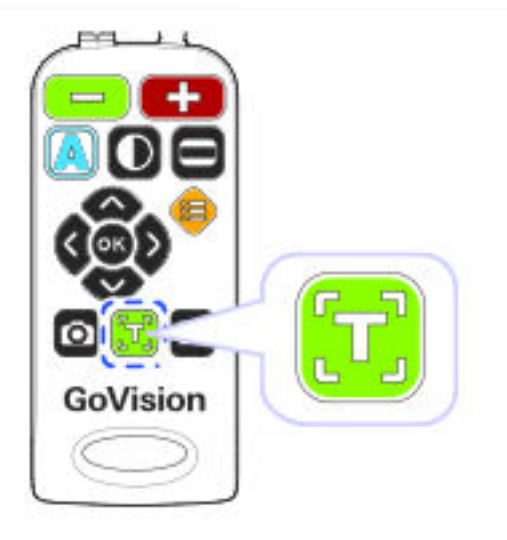

Le texte du document est analysé puis est lu à haute voix.

Utilisez **[ ]** pour se déplacer entre les phrases, et

**[ ]** pour ce déplacer entre paragraphes.

Appuyez sur **[ ]** pour mettre en pause et reprendre la lecture.

Pour quitter la fonction de lecture, appuyez sur [ nouveau.

Pour retourner au mode Vidéo-agrandisseur, appuyez sur

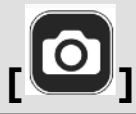

#### **Note**

L'OCR est accompli en utilisant la caméra OCR pleine page. En mode OCR, la plupart des fonctions ne peuvent pas être utilisées à l'exception des fonctions telles que le mode de lecture, les paramètres de voix ou les paramètres de guide de colonne.

### <span id="page-35-0"></span>*Activation de l'OCR*

La fonction d'OCR peut être activée ou désactivée, pour cela:

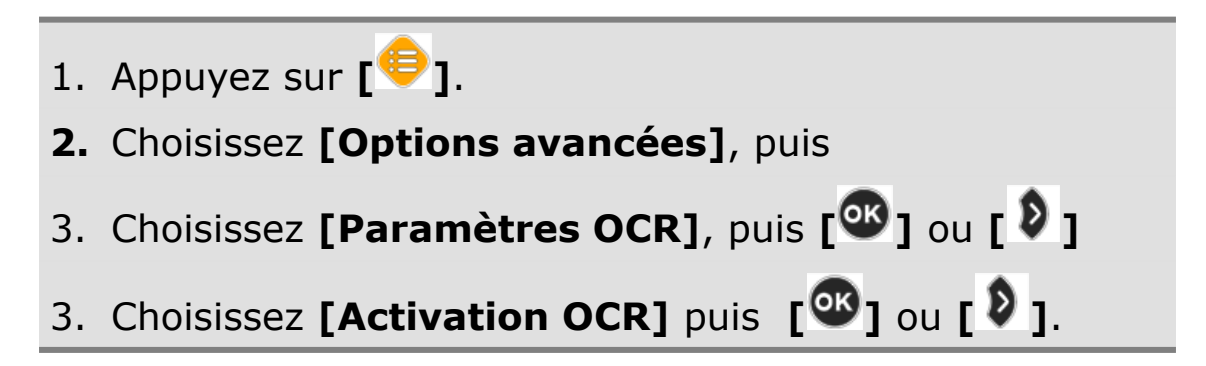

### <span id="page-35-1"></span>*Langue de l'OCR*

Une seconde langue de reconnaissance peut être activée afin de lire un document contenant 2 langues.

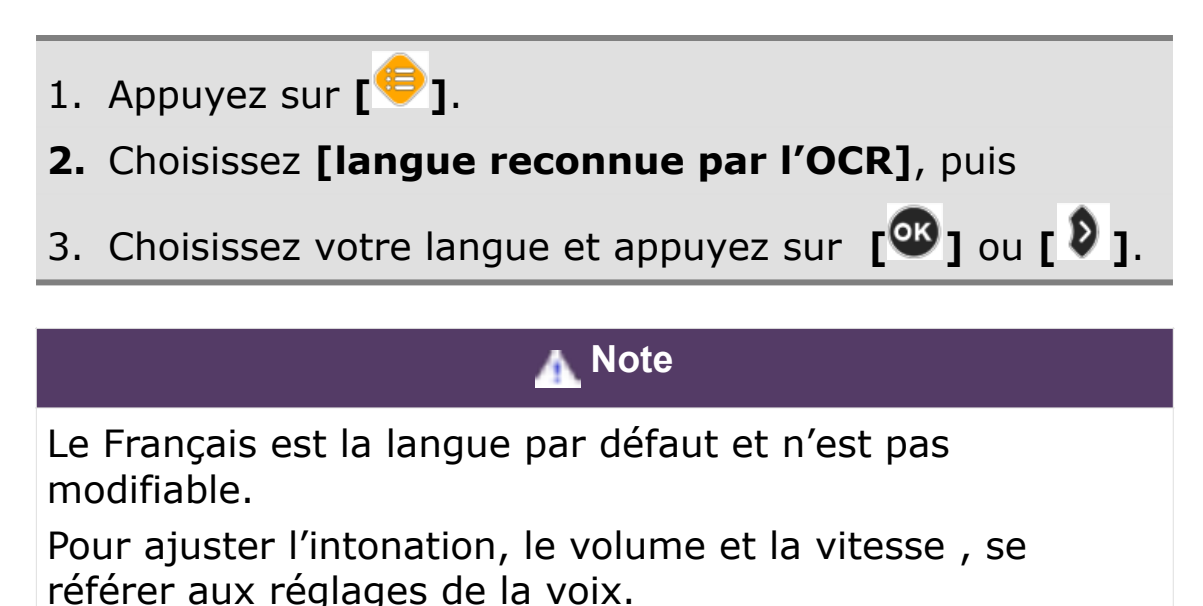
## *Orientation de la page*

Si la reconnaissance n'est pas correcte, cela peut être du au document qui n'est pas parfaitement aligné, horizontal.

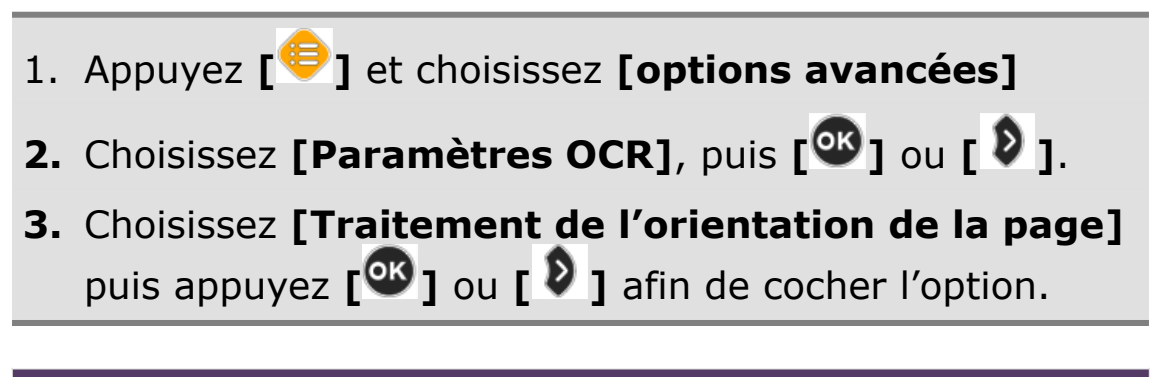

### **Note**

Par défaut, l'option est cochée et le traitement effectué..

## *Choix du mode de lecture OCR*

Vous pouvez modifier la mise en page du le texte reconnu et affiché à l'écran.

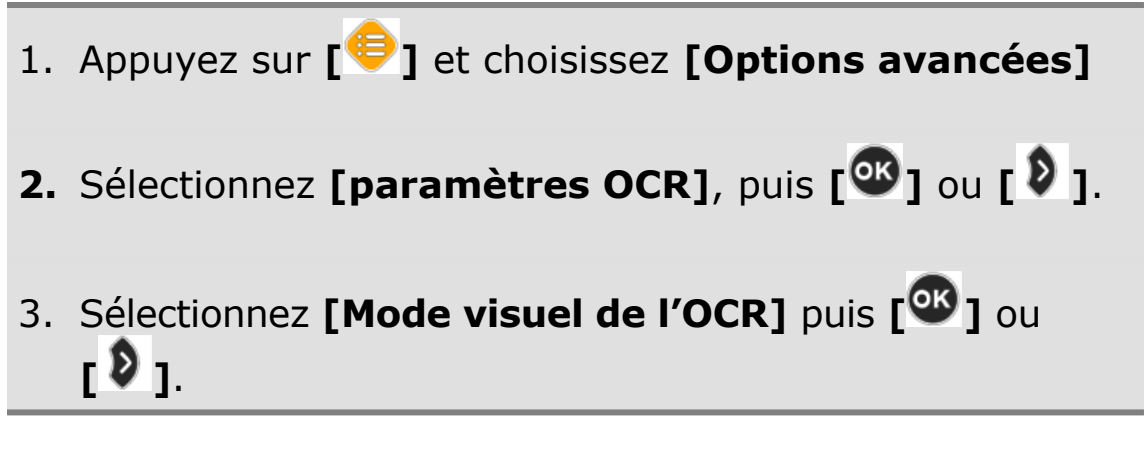

Les Modes de lecture OCR sont alors :

- Image réelle
- Texte formaté
- Ligne défilante
- Mot défilant

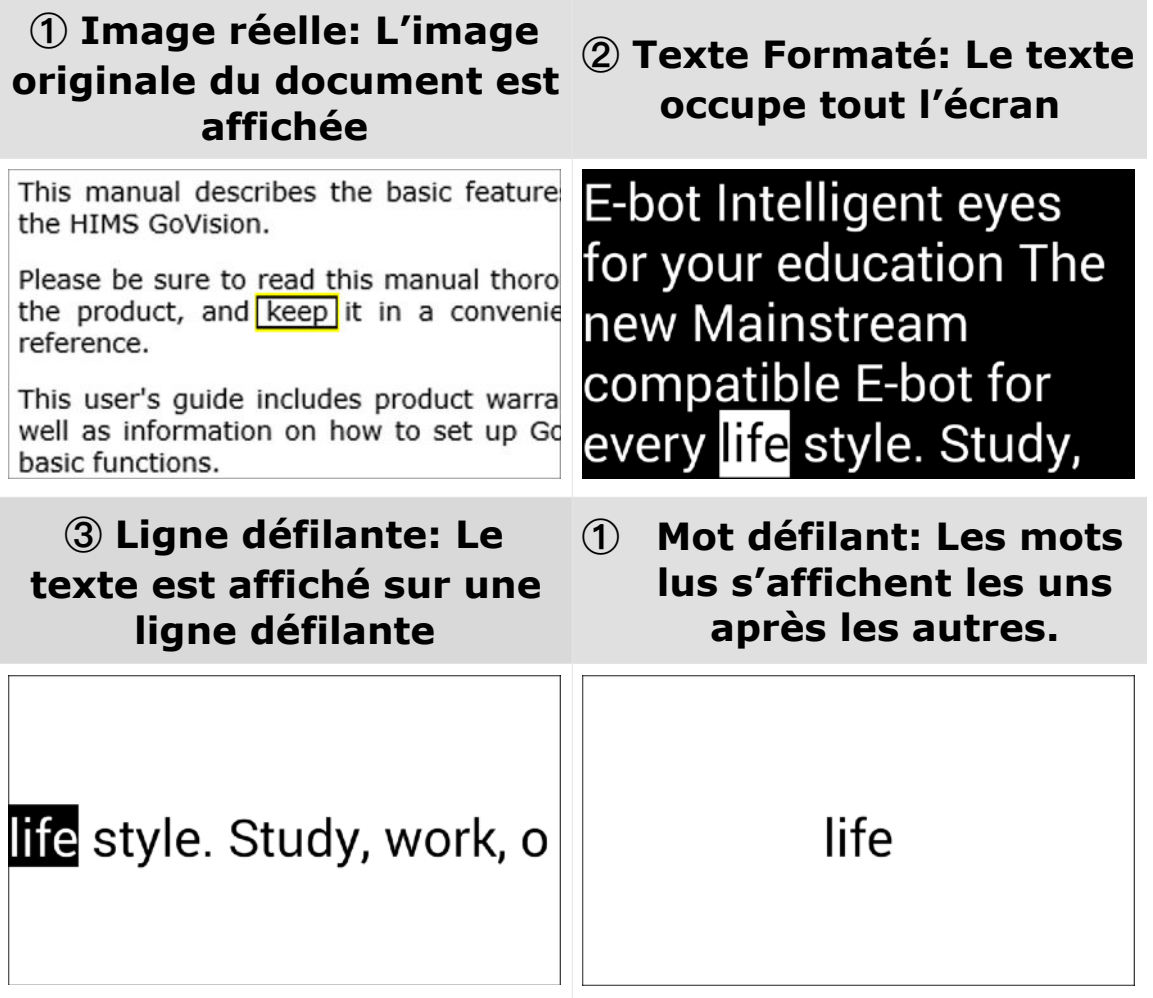

## *Choix de la couleur de surbrillance*

Lorsque l'image originale est affichée lors de la lecture , le mot prononcé est mis en évidence par un cadre coloré dont les couleurs interne et externe sont modifiables.

- 1. Appuyez **[ ]** et sélectionnez **[Options avancées]** 5. Une fois la combinaison de couleurs choisie, appuyez **[ ]** pour sauver. 4. Appuyez **[ ]** ou **[ ]** pour changer la couleur du cadre extérieur , et appuyez **[ ]** ou **[ ]** pour modifier la couleur du cadre intérieur. 3. Sélectionnez **[Couleur du curseur vocalisé]** puis **[ ]** ou **[ ]**. **2.** Sélectionnez **[Paramètres OCR]**, puis **[ ]** ou **[ ]**.
- 6. La combinaison de couleurs est utilisée dans le mode de lecture « Image Réelle ».

#### **Note**

Les couleurs disponibles sont: Blanc, Noir, Jaune, Cyan, Vert, Magenta, Rouge et Bleu.

### *Cadre de reconnaissance*

GoVision PRO prend en charge l'OCR en plein écran. Vous pouvez choisir d'utiliser ou non le cadre de reconnaissance. Il vous donne une zone encadrée sous laquelle placer le document et qui peut être ajustée pour s'adapter à la taille de la page que vous numérisez.

Lorsque le cadre de reconnaissance est utilisé, la zone de visualisation à l'extérieur du cadre est traitée en noir et seul ce qui est à l'intérieur du cadre est reconnu.

Lorsque le cadre de guidage OCR est désactivé, toute la zone de visualisation subit une reconnaissance de caractères.

- 1. Appuyez **[ ]** et choisissez **[options avancées]**
- **2.** Choisissez **[Paramètres OCR]**, puis **[ ]** ou **[ ]**.
- **3.** Choisissez **[Cadre de reconnaissance]** puis appuyez **[ ]** ou **[ ]**
- **4.** Choisissez **[Cadre de reconnaissance actif]** puis appuyez **[ ]** ou **[ ]**

## *Taille du cadre*

La taille du cadre de reconnaissance est ajustable entre A4, A3 et lettre (format américain).

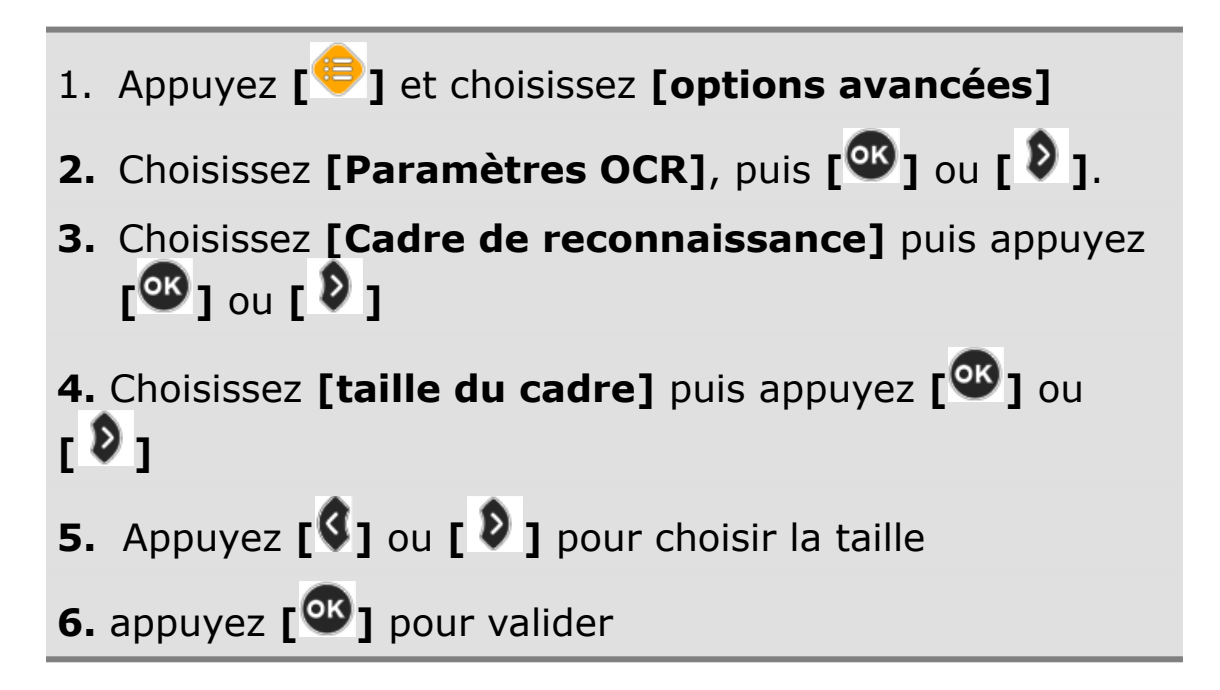

## *Couleur du cadre de reconnaissance*

La couleur du cadre de guidage est modifiable pour avoir un meilleur contraste.

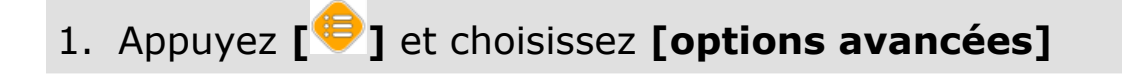

- **2.** Choisissez **[Paramètres OCR]**, puis **[ ]** ou **[ ]**.
- **3.** Choisissez **[Cadre de reconnaissance]** puis appuyez **[ ]** ou **[ ]**
- **4.** Choisissez **[Couleur du cadre]** puis appuyez **[ ]** ou **[ ]**
- **5. 5.** Appuyez **[ ]** ou **[ ]** pour choisir la couleur puis appuyez **[ ]** pour valider

## *Numérotation des blocs*

La numérotation des blocs est une fonction qui divise le texte reconnu par paragraphe lors de l'utilisation de l'OCR. La division en blocs peut être activée ou désactivée.

- 1. Appuyez **[ ]** et choisissez **[options avancées]**
- **2.** Choisissez **[Paramètres OCR]**, puis **[ ]** ou **[ ]**.
- **3.** Choisissez **[Numérotation des blocs]** puis appuyez **[ ]** ou **[ ]**
- **4.** Choisissez **[Numérotation des blocs actif]** puis appuyez  $\begin{bmatrix} \mathbf{\mathcal{B}} \\ \mathbf{\mathcal{B}} \end{bmatrix}$  ou  $\begin{bmatrix} \mathbf{\mathcal{B}} \\ \mathbf{\mathcal{B}} \end{bmatrix}$

## *Numérotation des blocs automatique*

Cette fonction détecte automatiquement les paragraphes reconnus et les numérote.

Si vous sélectionnez le réglage automatique pour la numérotation des blocs, la fonction sera activée et lira les paragraphes dans l'ordre de gauche à droite, puis de haut en bas.

Lorsqu'il est désactivé, le GoVision Pro lira les paragraphes dans l'ordre spécifié par l'utilisateur.

- 1. Appuyez **[ ]** et choisissez **[options avancées]**
- **2.** Choisissez **[Paramètres OCR]**, puis **[ ]** ou **[ ]**.
- **3.** Choisissez **[Numérotation des blocs]** puis appuyez **[ ]** ou **[ ]**
- **4.** Choisissez **[Numérotation des blocs automatique]** puis appuyez **[ ]** ou **[ ]**

## *Le lecteur de fichiers*

Vous pouvez utiliser le lecteur de fichiers pour afficher des photos, des résultats d'OCR, des vidéos ou des documents texte.

#### Formats de fichiers lus

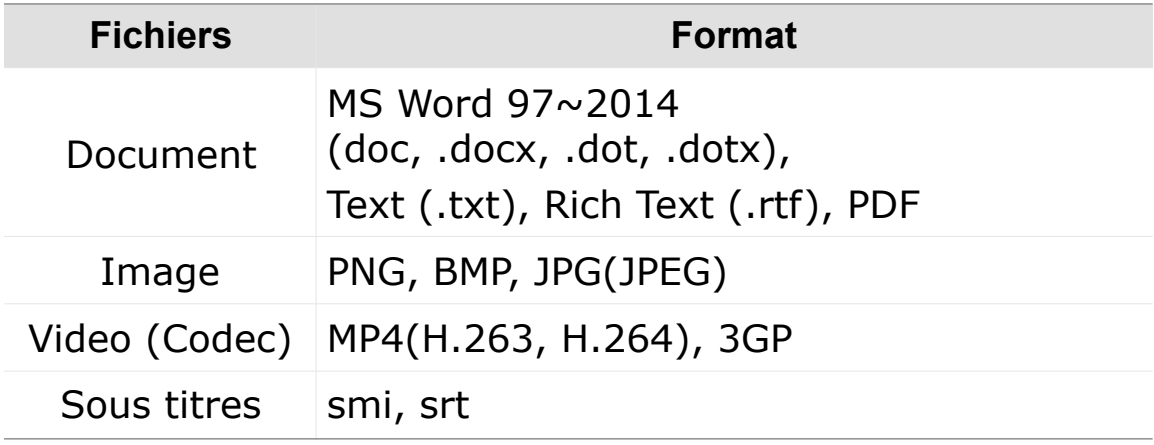

## *Connexion d'une clé USB*

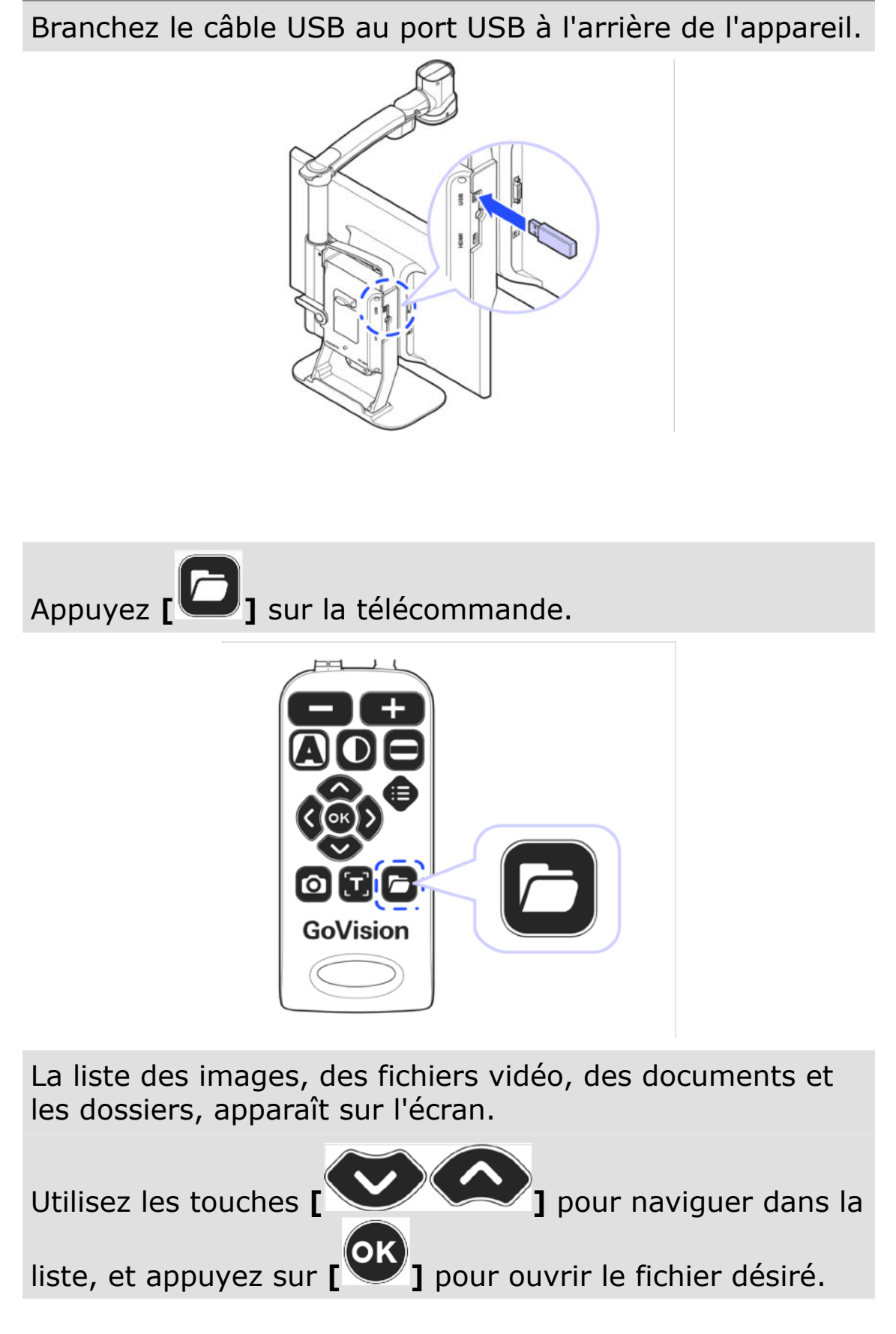

## *Gestion des fichiers*

#### **Déplacement de fichier**

1. Appuyez **[ ]** sur la télécommande.

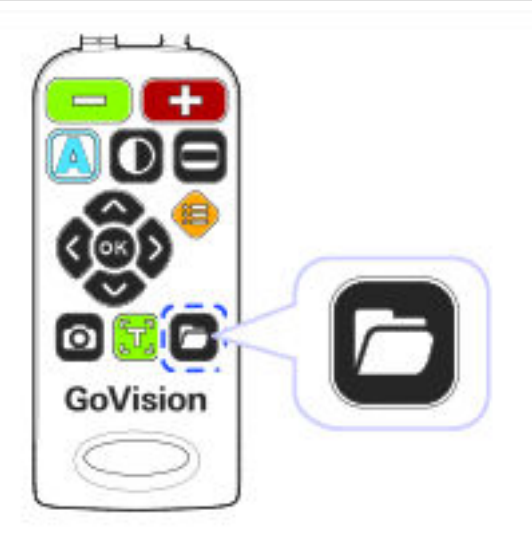

- 2. Le contenu de la clé USB apparait à l'écran, fichiers et dossiers.
- **3.** Appuyez sur **[ ]** pour ouvrir le menu des fichiers et choisissez **[Selection multiple]** par un appui sur **[ ]**
- 4. Sélectionnez alors avec **[ ]** ou **[ ]** les fichiers et dossiers. Une coche est s'affiche alors devant les fichiers sélectionnés.
- 5. Afin de déplacer la sélection, appuyez **[ ]**, puis sélectionnez **[Copier]** ou **[Couper]**.
- 6. Déplacez vous alors à l'endroit de destination, puis appuyez sur **[ ]** de nouveau. Choisissez **[Coller]**.
- 7. Pour fermer le menu, choisissez **[Quitter]**.

### **Filtrer les documents**

Utilisez les combinaisons de touches suivantes pour n'afficher qu'un type de fichiers

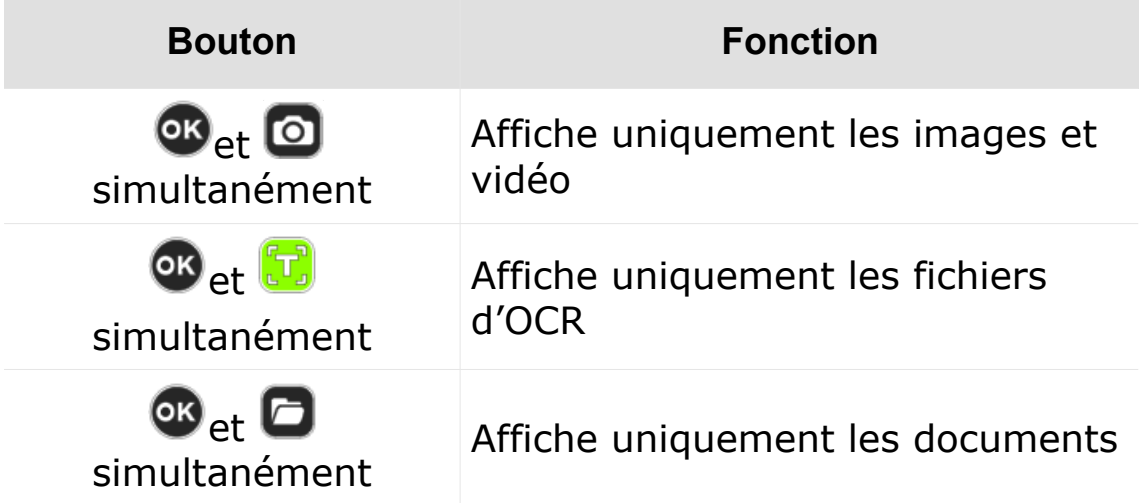

### **Suppression de fichiers**

1. Appuyez **[ ]** sur la télécommande.

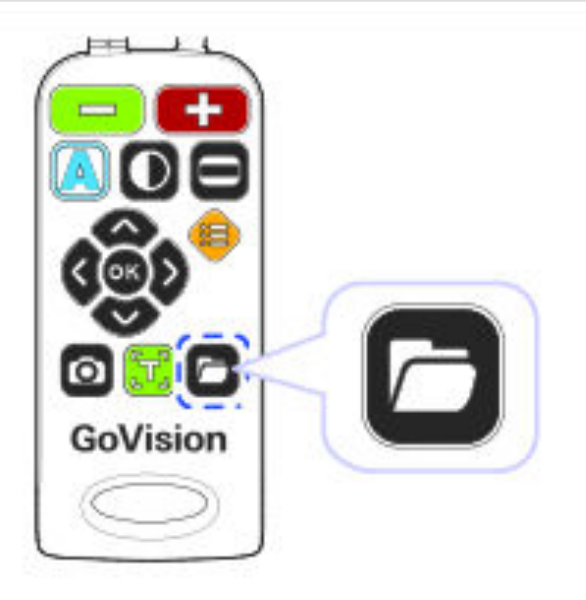

- 2. Le contenu de la clé USB apparait à l'écran, fichiers et dossiers
- **3.** Appuyez **[ ]** pour ouvrir le menu des fichiers et choisissez **[Selection multiples]**.
- 4. Appuyez **[ ]** ou **[ ]** pour sélectionner les fichiers et / ou dossiers à supprimer.
- 5. Appuyez **[ ]** et choisissez **[Effacer]**.
- 6. Pour confirmer, choisissez **[Oui]**
- 7. Pour quittez, choisissez **[Quitter]**.

## *Consulter un fichier*

1. Appuyez **[ ]** sur la télécommande.

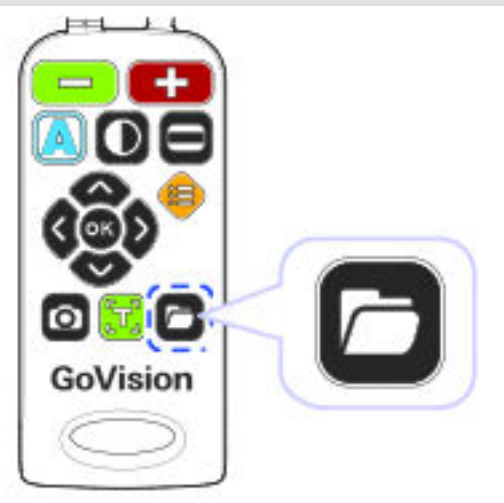

- 2. Le contenu de la clé USB apparait alors à l'écran.
- 3. Utilisez **[ ]** ou **[ ]** pour naviguer jusqu'au fichier désiré, puis **[ ]**.
- 4. Le GoVision Pro affiche alors le fichie selon le type de fichier, Vidéo, Photo ou document texte.
- 5. Pour quitter la consultation du document, appuyez sur **[ ]**.

## *Visualisation d'un document*

## *Ajustement du grossissement*

Lorsqu'un document présent sur la clé USB est affiché, appuyez sur  $[\begin{array}{ccc} \blacksquare & \blacksquare & \blacksquare \end{array}]$  sur la télécommande afin d'ajuster le grossissement

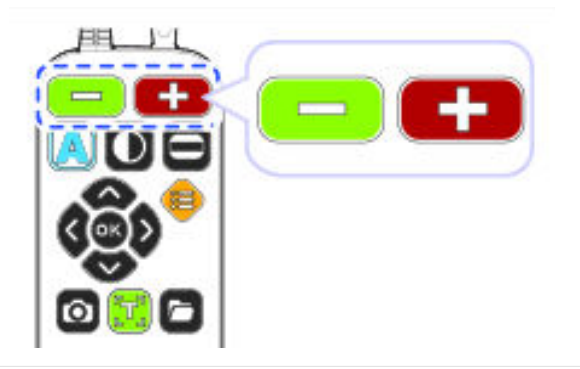

## *Changer la couleur du document*

1. Appuyez sur [4] pour changer le mode de couleur Couleur du texte / couleur du fond.

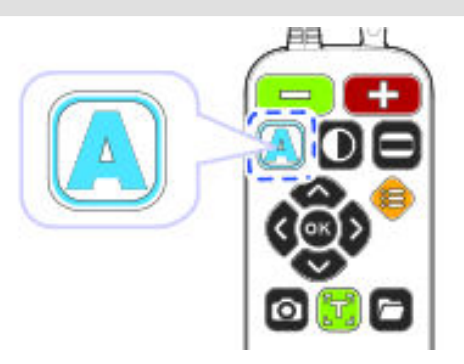

2. A chaque appui, une nouvelle combinaison de couleur est sélectionnée. [4].

## *Navigation dans le document*

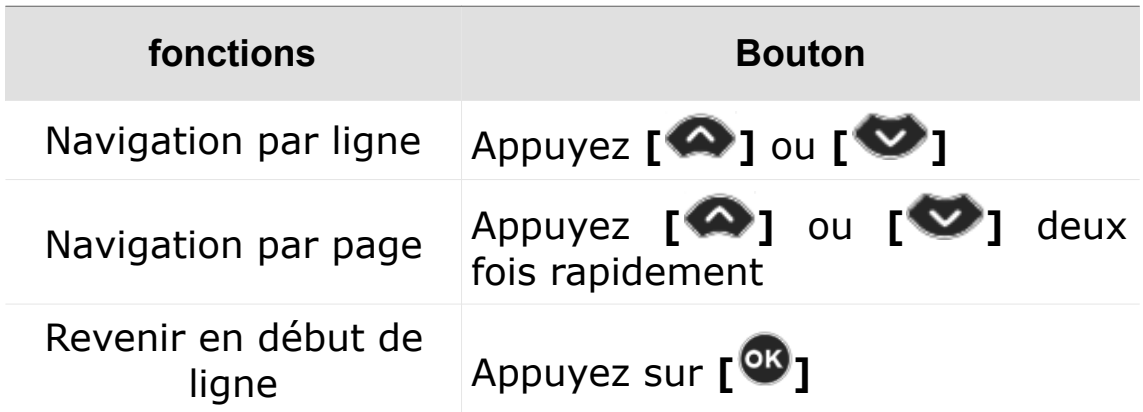

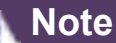

Le retour au premier caractère n'est possible que dans le mode « image réelle »

## *Mode texte formaté*

Lorsque le mode ligne est activé, le texte du document est remis en page de telle sorte que chaque ligne remplisse l'écran de la gauche à droite.

- **1.** Appuyez sur **[ ]** sur la télécommande pendant que le document est affiché.
- **2.** Dans le menu, choisissez **[Mode de visualisation]**,  $_{\text{puis}}$   $\begin{bmatrix} \circledast \\ \circledast \end{bmatrix}$  ou  $\begin{bmatrix} \circledast \\ \circledast \end{bmatrix}$ .
- 3. Sélectionnez alors le mode de représentation du document, « Image réelle » ou « Mode texte formaté »,  $_{\text{puis}}$   $\begin{bmatrix} \circledast \\ \circledast \end{bmatrix}$  ou  $\begin{bmatrix} \circledast \\ \circledast \end{bmatrix}$ .
- 4. Pour revenir au document, appuyez sur **[ ]** ou **[ ]**.

#### **Mode de visualisation d'un document**

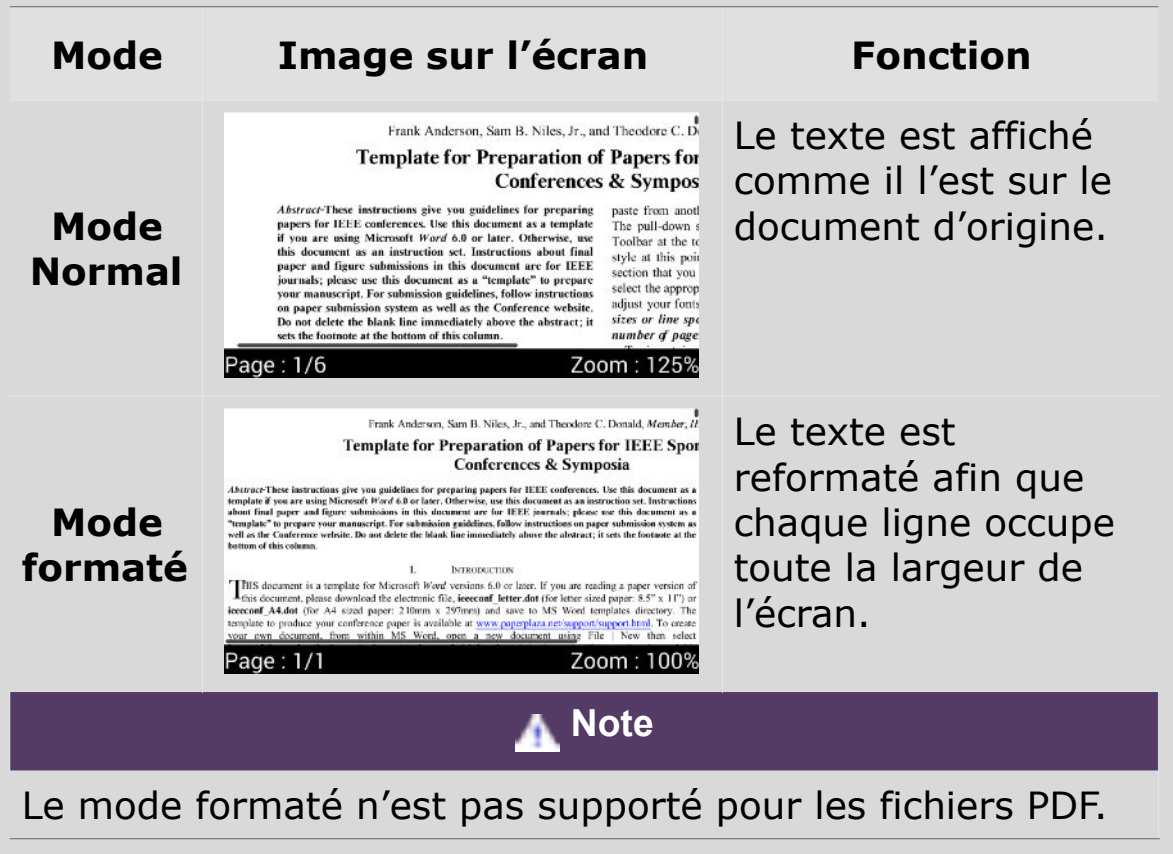

## *Défilement automatique*

Cette option permet de visualiser un document avec un défilement automatique du contenu à l'écran, sans avoir besoin de se déplacer manuellement dedans avec les flèches.

- **1.** Appuyez sur **[ ]** lorsque le document est affiché.
- **2.** Le défilement automatique commence alors.
- **3.** Appuyez sur **[ ]** pour ajuster la vitesse.
- **4.** Choisissez **[Vitesse de lecture automatique]** puis ajustez la vitesse avec **[ ]** ou **[ ]**
- **5.** Pour arrêter le défilement automatique, appuyez de nouveau sur **[ ]**
- 6. Pour revenir à l'affichage du document, appuyez sur **[ ]**.

## *Mode de lecture vocale*

Ce mode défini comment le texte du document sera affiché visuellement pendant la lecture vocale.

- **1.** Appuyez sur **[ ]** de la télécommande pendant la visualisation d'un document.
- **2.** Dans le menu, choisissez **[Mode de lecture vocale]**, puis **[ ]** ou@ **[ ]**.
- 3. Choisissez le mode désiré « Image réelle » ou « Ligne défilante » puis  $[\mathbf{\mathcal{B}}]$  ou  $[\mathbf{\mathcal{D}}]$ .
- 4. Pour revenir au document, appuyez sur **[ ]** ou **[ ]**.

#### **Mode de visualisation**

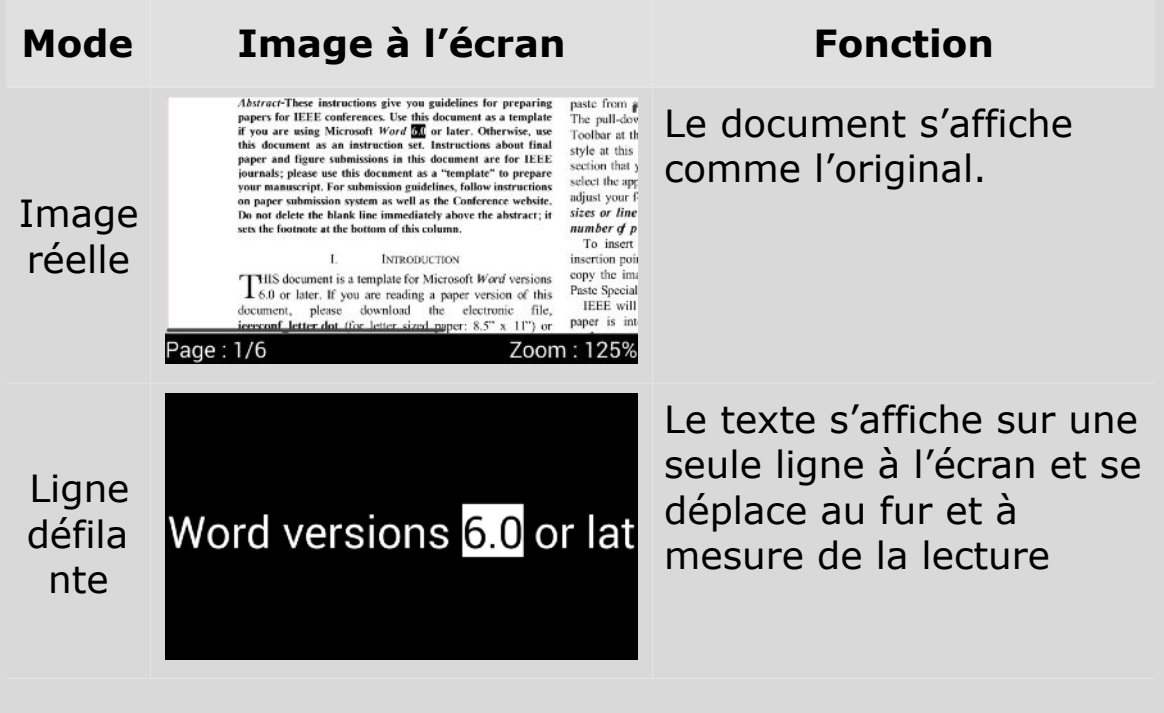

### *Lecture vocale de document*

Lorsqu'un document est affiché, appuyez sur **[ ]** de la télécommande. La lecture vocale du document commence alors.

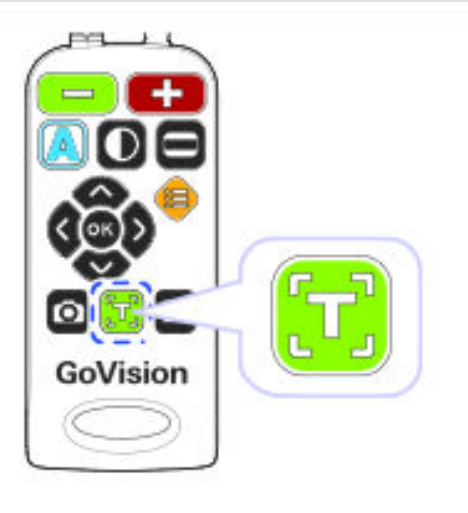

## *Poser un marqueur*

Un marqueur peut être placé dans le document afin d'y retourner directement plus tard.

#### **Pose d'un marqueur**

- **1.** Appuyez sur **[ ]** de la télécommande pendant qu'un document est affiché.
- **2.** Dans le menu, choisissez **[Marqueur]**, puis **[ ]** ou **[ ]**.
- 3. Choisissez **[Place un marqueur]** puis **[ ]** ou **[ ]**.
- 4. Appuyez **[ ]** ou **[ ]** pour choisir le numéro du marqueur, de 1 à 5, puis appuyez sur **[ ].**
- 5. Pour sortir du menu, appuyez sur  $[\mathbf{\mathcal{L}}]$  ou  $[\mathbf{\mathcal{L}}]$ .

#### **Aller à un marqueur**

- **1.** Appuyez sur **[ ]** de la télécommande pendant qu'un document est affiché.
- **2.** Dans le menu sélectionnez **[Marqueur]**, puis **[ ]** ou **[ ]**.
- 3. Sélectionnez **[Aller au marqueur]**, puis **[ ]** ou **[ ]**.
- 4. Appuyez **[ ]** sur le marqueur choisi.
- 5. Vous êtes alors positionné dans le document, au marqueur choisi.

## *Informations d'un fichier*

Affiche les informations d'un fichier dont le nom, le type de fichier, le chemin, la taille.

- **1.** Appuyez sur **[ ]** de la télécommande pendant qu'un document est affiché.
- **2.** Dans le menu sélectionnez **[Information fichier]**,  $\frac{1}{2}$  puis  $\left[\frac{1}{2}\right]$  ou  $\left[\frac{1}{2}\right]$ .
- 3. Les information du fichier courant sont alors affichées.

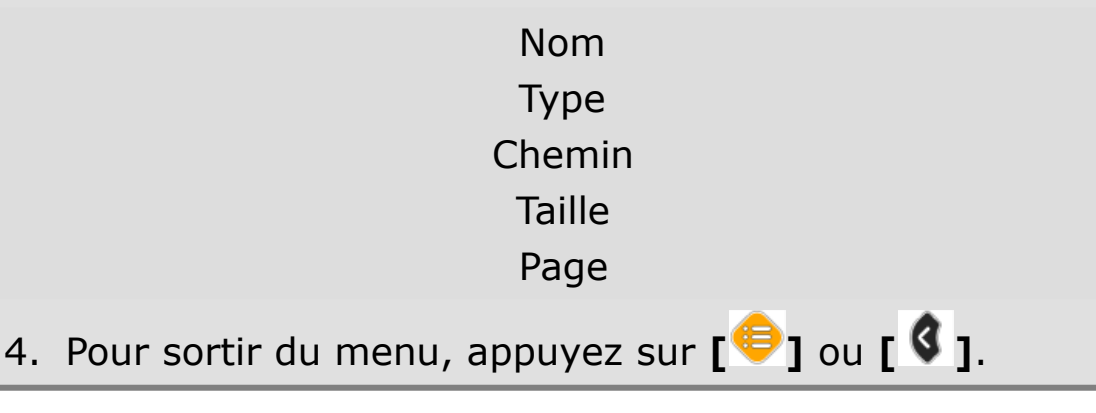

## *Dernière position*

Le GoVision Pro mémorise automatiquement lorsque vous quittez un document, la dernière position affichée du text, afin qu'à la prochaine ouverture du document, le GoVision Pro vous propose de vous positionner directement à cette position.

Sélectionnez **[Oui]** pour aller directement à la position ou **[Non]** pour aller au début du document

## *Réglages de la lecture de vidéo*

### *Lecture*

Pendant la lecture d'un film ou d'une vidéo, les fonctions suivantes sont disponibles.

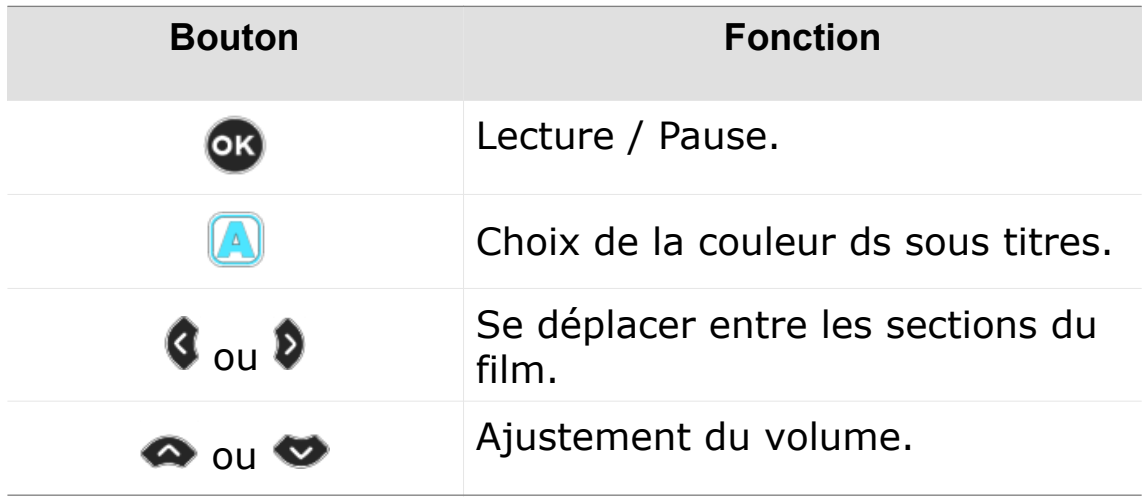

## *Répétition*

La fonction répétition permet de choisir et répéter une section de la vidéo .

1. Appuyez **[ ]** de la télécommande au début de la zone à répéter, puis continuez la lecture.

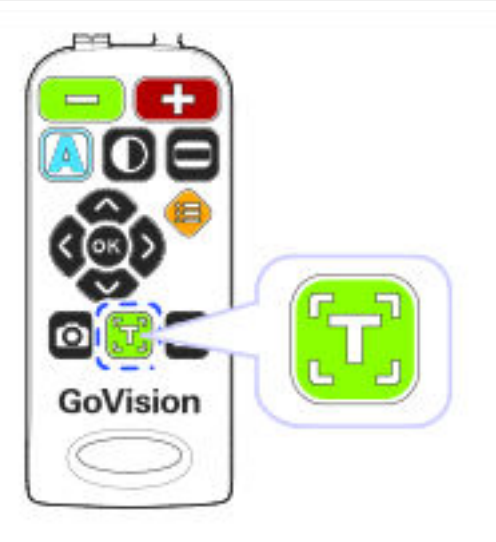

- 2. Utiliser **[ ]** ou **[ ]** pour aller à la fin de la zone à répéter.
- 3. Appuyez **[ ]** pour lire la zone choisie.
- 4. Pour stopper la répétition, pendant la lecture, appuyez  $\textsf{sur} \left[\begin{matrix}\begin{matrix}\begin{matrix}\end{matrix}\end{matrix}\end{matrix}\right]$

## *Réglage des sous titres*

pendant la lecture du vidéo ou d'un film, la synchronisation, la taille et la couleur des sous titres sont modifiables.

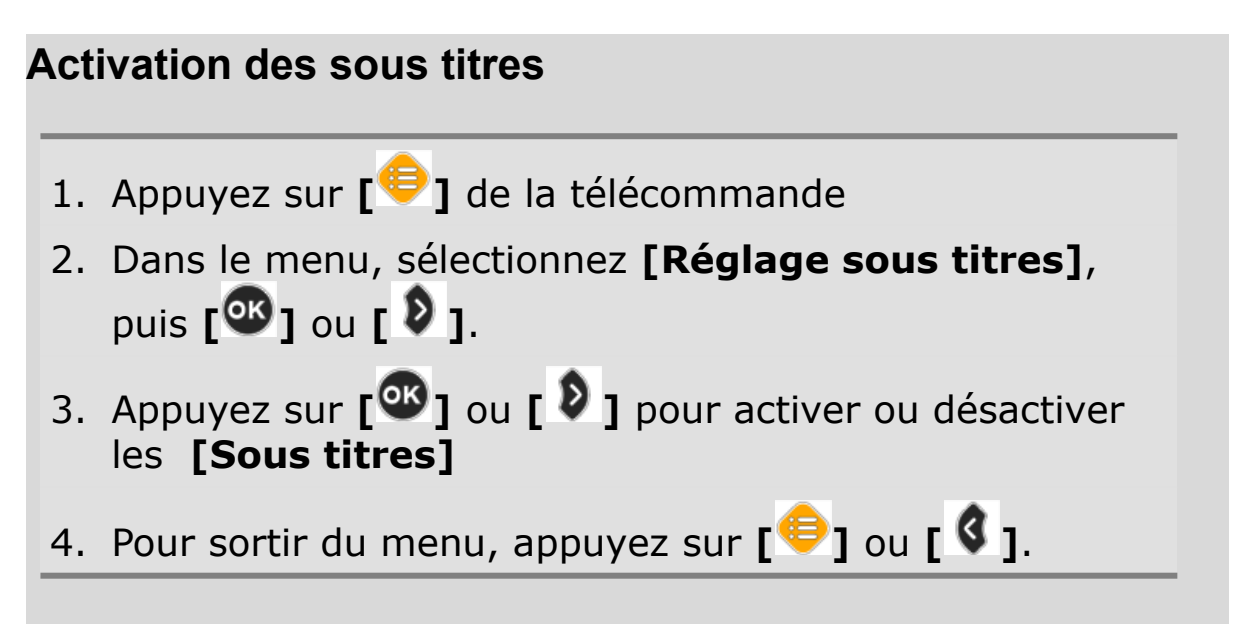

#### **Synchronisation des sous titres**

Si, pour quelques raison que se soit, les sous titres ne correspondent pas parfaitement avec la vidéo, vous pouvez ajuster leur synchronisation.

- **1.** Appuyez sur **[ ]** de la télécommande pendant la lecture.
- **2.** Dans le menu, sélectionnez **[Réglage sous titres]**, puis **[ ]** ou **[ ]**.
- 3. Sélectionnez **[Synchro sous titres]**, puis **[ ]** ou **[ ]**.
- **4.** Utilisez **[ ]** ou **[ ]** pour adjuster puis appuyez sur  $\mathbf{R}$
- 5. Pour sortir du menu, appuyez sur **[ ]** ou **[ ]**.

### **Sous titres : Taille / Position / couleur**

- 3. Choisissez le paramètre à modifier. Taille sous titres Position sous titres Couleur sous titres Couleur fin sous titres **1.** Appuyez sur **[ ]** de la télécommande pendant la lecture. **4.** Utilisez **[ ]** ou **[ ]** pour adjuster puis appuyez sur  $\Gamma$ <sup> $\circledR$ </sup> $\Gamma$ **2.** Dans le menu, sélectionnez **[Réglage sous titres]**,  $\frac{1}{2}$  puis  $\left[\frac{1}{2}\right]$  ou  $\left[\frac{1}{2}\right]$ .
- 5. Pour sortir du menu, appuyez sur **[ ]** ou **[ ]**.

## *Réglages des marqueurs*

#### **Mémoriser un marqueur**

- **1.** Appuyez sur **[ ]** à la position désirée pour le signet
- 2. A partir du menu, choisissez **[Marqueur]**, puis **[ ]** ou **[ ]**.
- 3. Choisissez **[Placer un marqueur]** puis **[ ]** ou **[ ]**.
- 4. Choisissez un numéro pour le signet de 1 à 5, puis **[ ]** ou **[ ]**.
- 5. Pour sortir du menu, appuyez sur  $\left[\begin{matrix} \bigoplus \end{matrix}\right]$  ou  $\left[\begin{matrix} \bigoplus \end{matrix}\right]$ .

### **Aller à un marqueur**

- **1.** Appuyez sur **[ ]** pendant la lecture.
- **2.** A partir du menu, choisissez **[Marqueur]**, puis **[ ]** ou **[ ]**.
- 3. Sélectionnez **[Aller au marqueur]** puis **[ ]** ou **[ ]**.
- 4. Choisissez le marqueur où vous désirez aller, puis **[ ]** ou **[ ]**.
- 5. La lecture de la vidéo reprends alors à partir du marqueur.
- 6. Pour sortir du menu, appuyez sur  $\left[\begin{matrix} \bigoplus \end{matrix}\right]$  ou  $\left[\begin{matrix} \bigoplus \end{matrix}\right]$ .

### *Information*

Cette option affiche les informations relatives au fichier en cours de lecture.

3. Les informations concernant la vidéo actuellement lue sont affichés. Fichier: Type: Durée: Taille: Chemin: **1.** Appuyez sur **[ ]** pendant la lecture. **2.** Dans le menu, choisissez **[Information]**, puis **[ ]** ou **[ ]**. 4. Pour sortir du menu, appuyez sur  $[\mathbf{\mathcal{F}}]$  ou  $[\mathbf{\mathcal{G}}]$ .

## *Guidage vocal*

## *Langues disponibles*

Par commodité, vous pouvez changer la langue Française des menus et messages affichés et parlés.

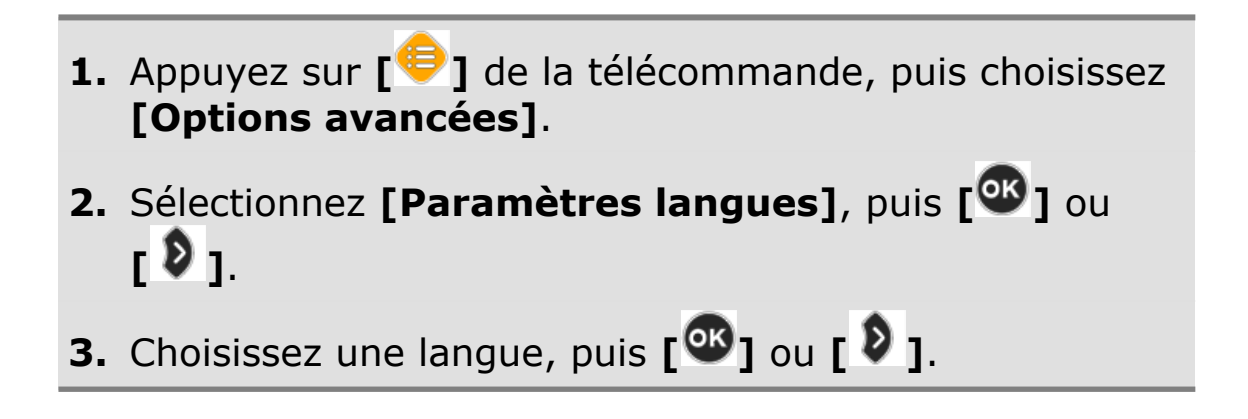

## *Activation du guide vocal*

Différents paramètres de la voix du retour vocal sont ajustable:

- **1.** Appuyez sur **[ ]** de la télécommande, puis choisissez **[Options avancées]**.
- 2. Choisissez **[Menu vocalisé]**, puis **[ ]** ou **[ ]**.
- 3. Choisissez **[Guide vocal]**, puis **[ ]** ou **[ ]** afin de l'activer ou le désactiver.

### **Note**

Lors de la visualisation de document, ajustez le volume grâce à **[ ]** et **[** ], et la vitesse d'élocution grâce à **[ ]** et **[** ].

## *Paramètres de la voix*

Volume Vitesse Intonation Personnes 1. Sélectionnez un des paramètres puis **[ ]** ou **[ ]** pour modifier la valeur 4. Pour sortir du menu, appuyez sur  $[\mathbf{\mathcal{L}}]$  ou  $[\mathbf{\mathcal{L}}]$ .

## *Blocage mise au point*

Dans certains cas, comme par exemple lorsque vous écrivez sous la caméra, il peut être nécessaire de bloquer la mise au point automatique, afin que la mise au point reste bloquée.

- **1.** Appuyez **[ ]** sur la télécommande.
- **2.** Sélectionnez **[Mise au point bloquée]**, puis **[ ]** ou **[ ]**.
- 3. Le symbole de verrouillage **[ ]** est alors visible à l'écran.

This manual describes the basic feat $\bigcirc$ the HIMS GoVision.

Please be sure to read this manual thoro the product, and keep it in a convenie reference.

This user's guide includes product warra well as information on how to set up Go basic functions.

4. Pour revenir à une mise au point automatique, c'est à dire autofocus actif, sélectionnez de nouveau **[Mise au point bloquée]** et le symbole **[ ]** disparait.

## *Fréquence Caméra*

Si vous discernez des lignes grises, horizontales ou fluctuante à l'écran, vous pouvez changez la fréquence de la caméra.

- **1.** Appuyez **[ ]** sur la télécommande et choisissez **[Options avancées]**.
- **2.** Sélectionnez **[Fréquence Caméra]**, puis **[ ]** ou **[ ]**.
- 3. Sélectionnez la fréquence 50Hz ou 60Hz, puis **[ ]** ou **[ ]**.

# *Compléments*

## *Diaporama*

Vous pouvez afficher vos photos numériques sur l'écran de GoVision Pro et les regarder comme un diaporama.

#### **Note**

La première fois qu'une clé USB est branchée sur le GoVision Pro, un dossier **[GoVision Pro]** est automatiquement créé.

### *Concevoir un diaporama*

Enregistrer des images dans le dossier **[Slide]** du dossier **[GoVision Pro]** sur la clé USB.

Connectez la clé USB contenant les photos sur le port USB à l'arrière du produit.

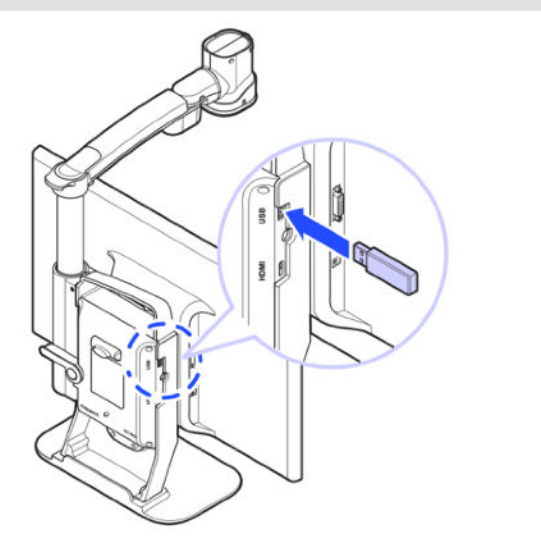

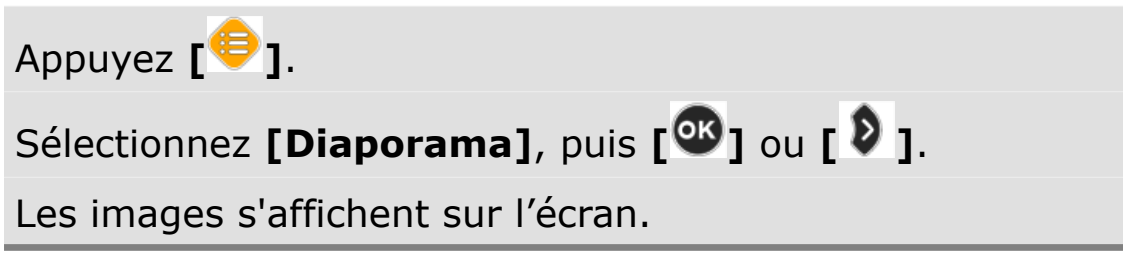

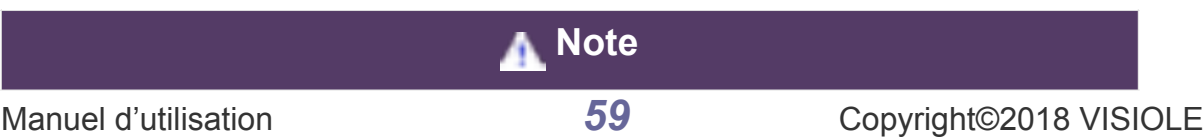

Appuyez **[ ]** et **[ ]** simultanément pour lancer le diaporama.

## *Réglage du diaporama*

- **1.** Appuyez **[ ]** sur la télécommande et choisissez **[Options avancées]**.
- 2. Sélectionnez **[Paramètres Diaporama]**, puis **[ ]** ou **[ ]**.
- 3. Choisissez l'intervalle d'affichage de chaque image du diaporama, puis **[ ]** ou **[ ]**.
	- 3 secondes 5 secondes 7 secondes 10 secondes
- 5. Pour sortir du menu, appuyez sur  $[\mathbf{\mathcal{L}}]$  ou  $[\mathbf{\mathcal{L}}]$ .

## *Horloge*

Pendant l'utilisation du GoVision Pro une horloge peut être affichée.

### *Affichage de l'horloge*

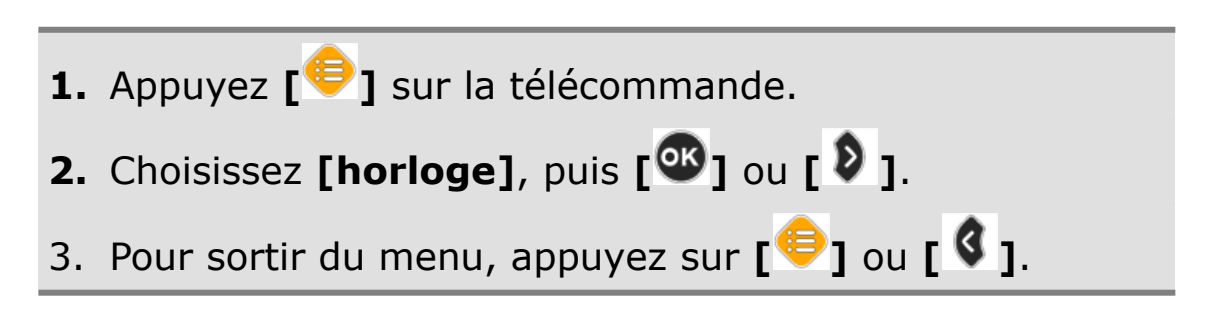

#### **Note**

Un appui sur **[ ]** et **[ ]** simultanément affiche l'horloge à l'écran.

Une fois l'horloge affichée, appuyez sur **[ ]** change les couleurs de l'horloge.

Une fois l'horloge affichée, appuyez sur [<sup>1</sup>] lit vocalement l'horloge.

## *Réglages de l'horloge*

- **1.** Appuyez **[ ]** sur la télécommande et choisissez **[Options avancées]**.
- **2.** Choisissez **[Réglage horloge]**, puis **[ ]** ou **[ ]**.
- 3. Sélectionnez **[Set time and date]**, puis **[ ]** ou **[ ]**.
- 4. Utilisez **[ ]** ou **[ ]** et **[ ]** ou **[ ]** pour modifier les valeurs

$$
\overline{02}:41_{\text{PM}}
$$

5. Appuyez sur  $\begin{bmatrix} \infty \\ 1 \end{bmatrix}$  pour valider et sortir.

#### **Note**

Afin de changer le mode 12 ou 24 heures, choisissez **[12 time format]** ou **[24 time format]** dans **[Réglage horloge**], puis  $\begin{bmatrix} \mathbf{\mathcal{B}} \\ \mathbf{0} \end{bmatrix}$  ou  $\begin{bmatrix} \mathbf{\mathcal{B}} \\ \mathbf{0} \end{bmatrix}$ .

## *Economiseur d'écran*

Afin de protéger l'écran sur le long terme, vous pouvez utiliser les photos du diaporama, ou l'horloge comme économiseur d'écran.

- 1. Appuyez  $\begin{bmatrix} \bigoplus \end{bmatrix}$  sur la télécommande et choisissez [Options avancées].
- **2.** Sélectionnez **[Réglage économiseur d'écran]**, puis **[ ]** ou **[ ]**.
- 3. Choisissez **[Horloge]** ou **[Diaporama]**, puis **[ ]** ou **[ ]**.
- 4. Choisissez **[Réglages mise en veille]**, puis **[ ]** ou **[ ]**.
- 5. Choisissez entre « Economiseur d'écran désactivé » et 5, 10, 30 minutes ou 1 heureavant l'activation de l'économiseur d'écran, puis appuyez sur **[ ]** ou **[ ]**.

#### **Note**

A tout moment vous pouvez activer l'économiseur d'écran en appuyant simultanément sur **[ ]**, **[ ]**, **[ ].** Lors de tout appui sur un bouton, ou si la caméra détecte un mouvement, l'économiseur d'écran s'arrête.

## *Configuration utilisateur*

Vous pouvez définir et enregistrer vos paramètres utilisateur, et les restaurer facilement plus tard.

## *Sauver une configuration*

- 1. Appuyez  $[\bigbullet]$  sur la télécommande et choisissez **[Options avancées]**.
- **2.** Choisissez **[Configuration utilisateur]**, puis **[ ]** ou **[ ]**.
- 3. Sélectionnez **[Sauver une configuration]**, puis **[ ]** ou **[ ]**.
- 4. Appuyer sur une des sauvegardes, « Utilisateur: x »  $\frac{1}{2}$  puis  $\frac{1}{2}$  ou  $\frac{1}{2}$  **b** 1.

## *Rappeler une configuration*

- 1. Sélectionnez **[Rappeler une configuration]**, puis **[ ]** ou **[ ]**.
- 2. Choisir la configuration des paramètres à rappeler, puis **[ ]** ou **[ ]** , et valider avec **[Oui].**

## *Initialisation*

Si le GoVision Pro ne vous semble plus fonctionner correctement, il peut être initialiser aux réglages d'origine usine.

- 1. Appuyez  $\begin{bmatrix} \bigoplus \end{bmatrix}$  sur la télécommande et choisissez **[Options avancées]**.
- **2.** Choisissez **[Réinitialisation d'origine]**, puis **[ ]** ou **[ ]**.
- 3. Choisissez **[Oui]**, puis **[ ]**.

#### 4. **[Initialisation complète]** s'affiche à l'écran une fois l'initialisation effectuée.

### **Note**

Lors de la mise en marche du GoVision Pro, le maintien du « bouton futé » sur la caméra jusqu'au démarrage du GoVision Pro, effectue une initialisation .

## *GoVision Pro, écran d'ordinateur ou de smartphone*

Le câble HDMI livré avec le GoVision Pro, permet de connecter l'ordinateur ou le smartphone (avec un adaptateur spécifique au smartphone à se procurer séparément) au GoVision Pro.

1. Relier le câble HDMI à la prise située à l'arrière du GoVision Pro.

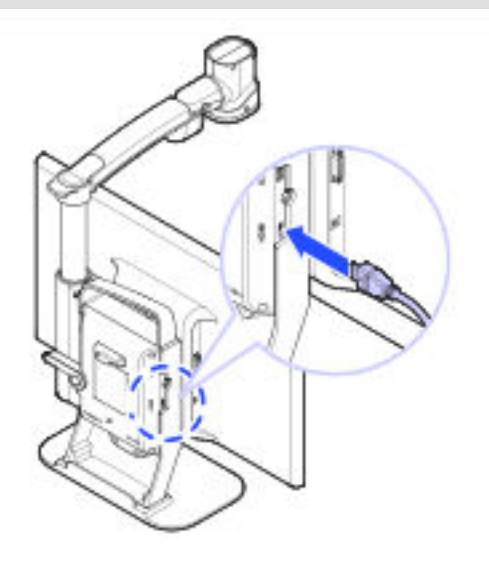

2. Rélier l'autre extrémité à votre ordinateur.

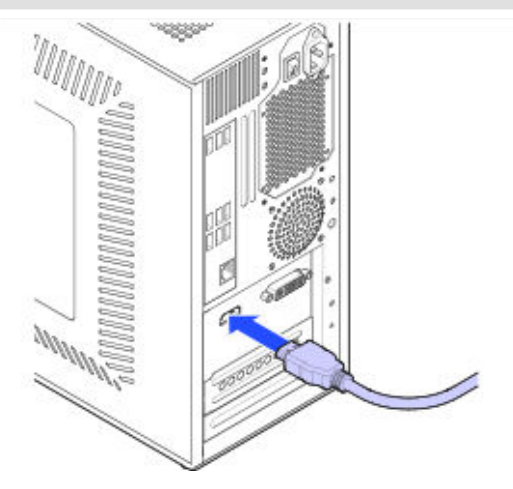

3. Lorques le GoVision Pro est en marche, appuyez brièvement sur le bouton Marche / Arrêt pour afficher l'image de l'ordinateur.

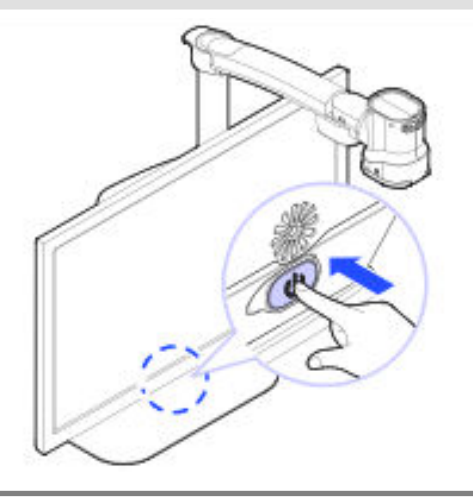

### **Note**

Lorsque le GoVision Pro affiche l'image de l'ordinateur, l'économiseur d'écran du GoVision Pro n'est plus actif.

#### **Note**

Pour un ordinateur qui possède une sortie DVI, utilisez un adapteur DVI / HDMI.

Pour un smartphone utilisez un adaptateur dédié proposé par le fabricant du smartphone.

# *Annexe*

## *Maintenance*

## *Transport*

L'arrière du GoVision Pro comporte une poignée pour faciliter son transport.

1. Assurez vous que la lentille pour la lecture de document est bien fermée.

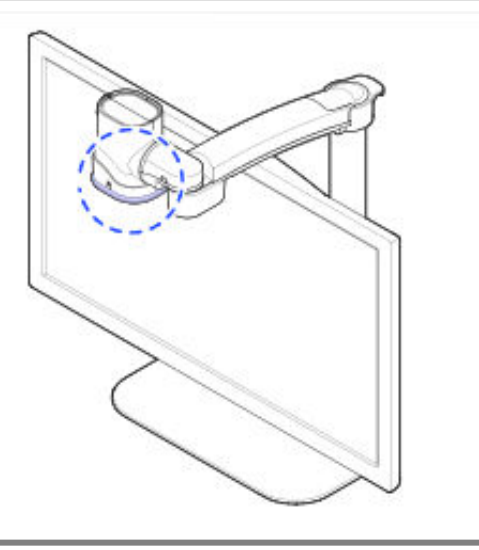

2. Lever le levier rouge de verrouillage du bras de la caméra, puis ranger le bras à l'arrière du GoVision Pro.

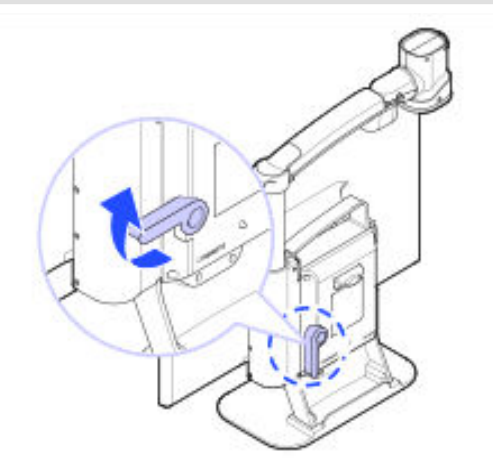

3. Basculer le levier vers le bas

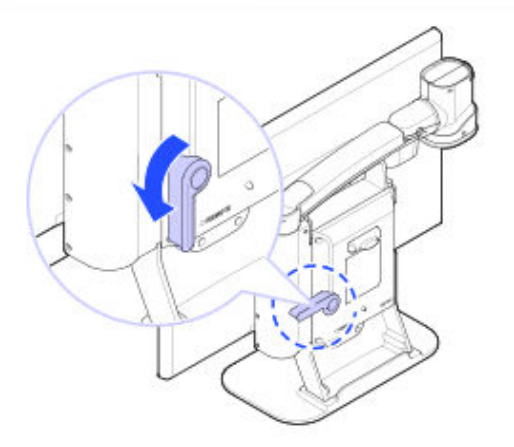

4. Prenez le GoVision Pro par la poignée pour le déplacer.

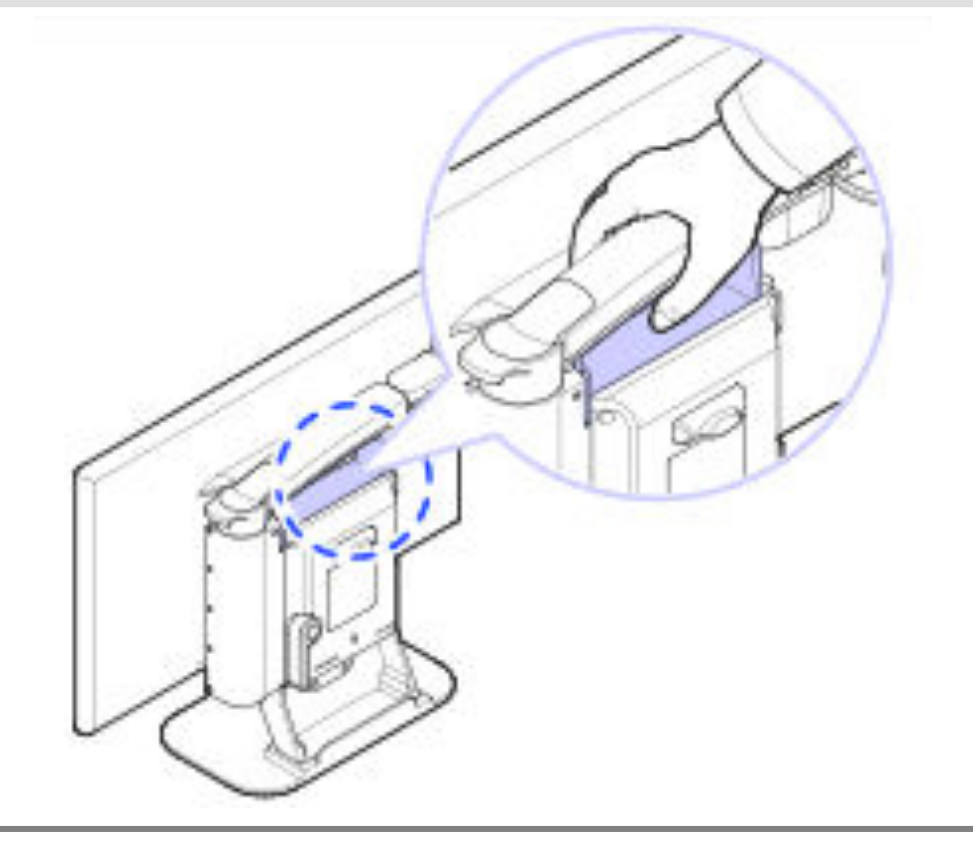

### *Stockage*

Afin de protéger au mieux le GoVision Pro pendant de longues période de non utilisation, stockez le GoVision Pro dans un endroit non sujet à de fortes variations de température.

Nous vous recommandons de stocker le GoVision Pro dans son emballage d'origine.

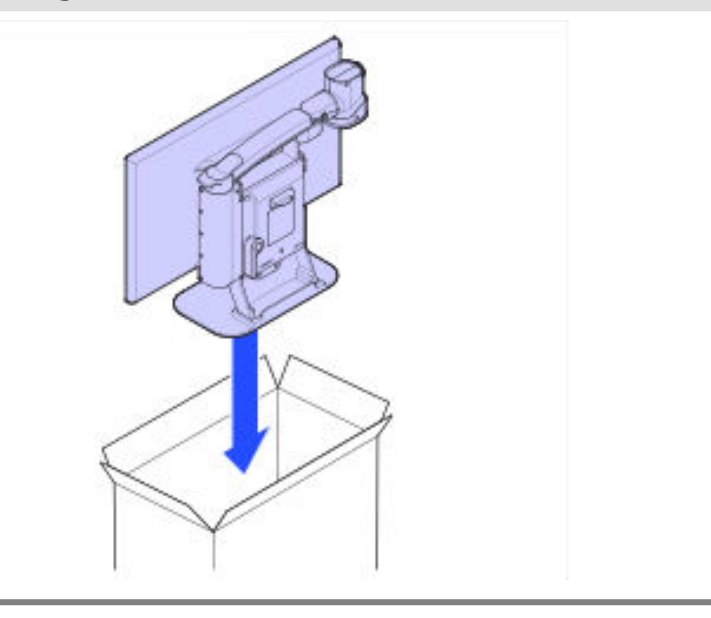

## *Dépannage*

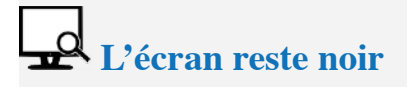

Assurez vous que :

- Le câble d'alimentation secteur est bien relié à une prise murale opérationnelle.
- L'alimentation du GoVision Pro est bien reliée à l'arrière du produit.
- Vous avez appuyez sur le bouton Marche / Arrêt.

Un message 'No Signal' apparaît lorsque vous essayez d'afficher **l'image d'un ordinateur ou smartphone**

- Assurez vous que le câble HDMI est bien relié.
- Câble correctement relié, relancez votre ordinateur alors que le GoVision Pro est déjà en fonctionnement, puis appuyez alors brièvement sur le bouton Marche / Arrêt du GoVision Pro

## Vous ne lisez pas aisément à l'écran

- Si l'image n'est pas nette, changez légèrement le grossissement. Vérifiez que l'option « Autofocus bloqué » n'est pas activée. (pas n'icône de cadenas en haut à droite de l'écran)
- Ajustez le contrast de l'image afin de l'adapter au lieu à la qualité d'impression du document.

## *Réparations*

### **Réparations sous garantie**

Si un défaut de fabrication entraine pendant l'utilisation du produit une panne, la garantie contractuelle offre alors la réparation gratuite.

Note: Si le défaut de fonctionnement se produit en raison de dommages provoqués par la négligence directe de l'utilisateur ou dus à une catastrophe naturelle telle que l'inondation ou le feu, le client est responsable de tous les coûts de réparation.

### **Réparations hors garantie**

Note : Les réparations nécessaires en raison des causes suivantes ne sont pas couvertes par la garantie, même si de telles circonstances se produisent au cours de la période de garantie, et ainsi, le client est responsable de tous les coûts relatifs aux réparations.

- Le produit tombe ou est endommagé suite à une chute ou tout autre choc extérieur.
- L'utilisation de pièces de remplacement ou d'accessoires non fournis par VISIOLE ayant entrainés ds dommages.
- Si la panne se produit en raison d'une négligence dans l'observation des mesures de sécurité spécifiques dans le manuel d'instruction de ce produit.
- Si la panne se produit en raison de la catastrophe naturelle (foudre, feu, orage et dégâts des eaux, gaz, dommages de sel, tremblements de terre, etc.)
- Si une panne se produit en raison d'autres actions du client.
## *Résumé des commandes*

Pour démarrer rapidement l'utilisation de votre GoVision Pro, utilisez les touches indiquées ci-dessous pour effectuer les fonctions suivantes:

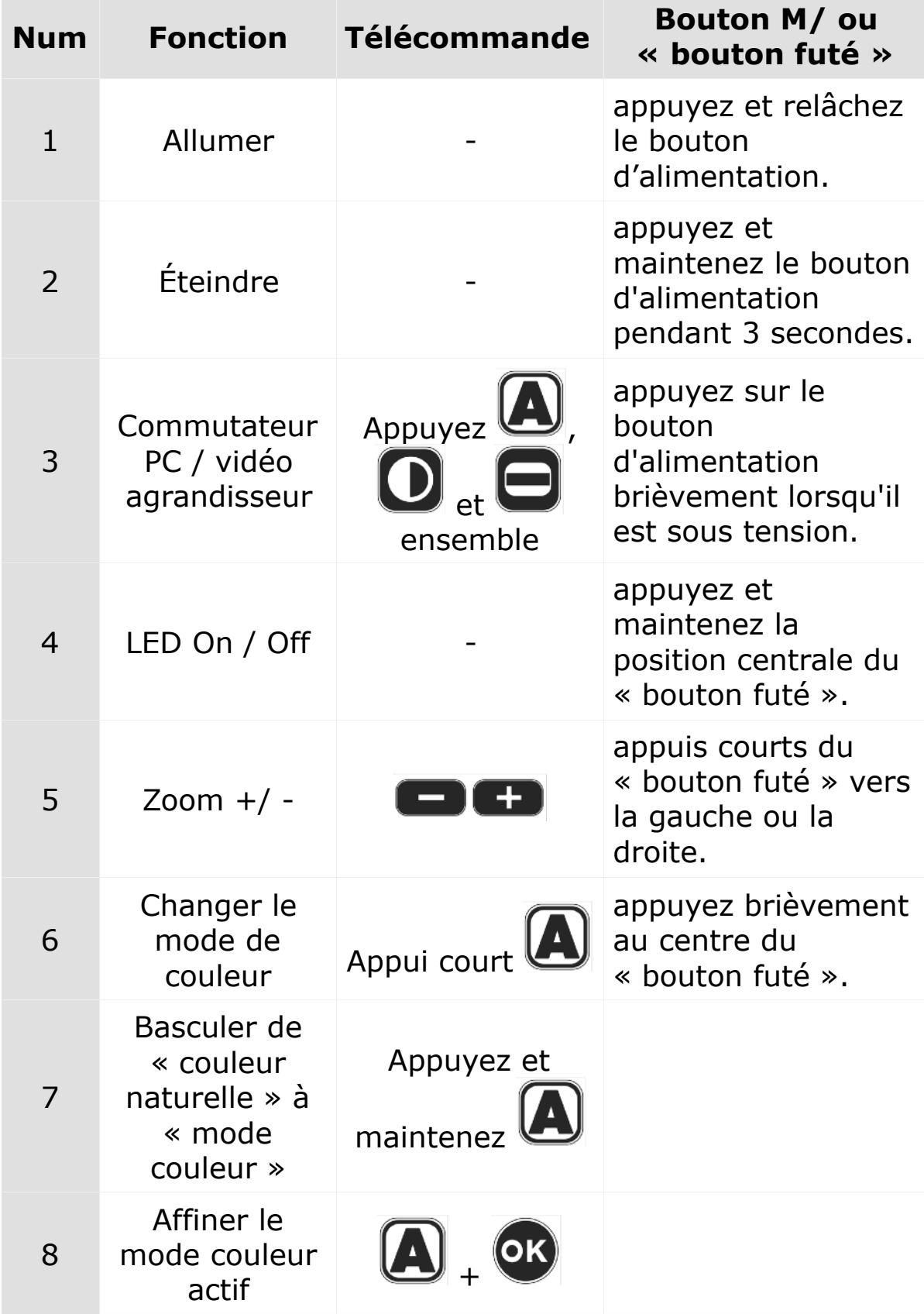

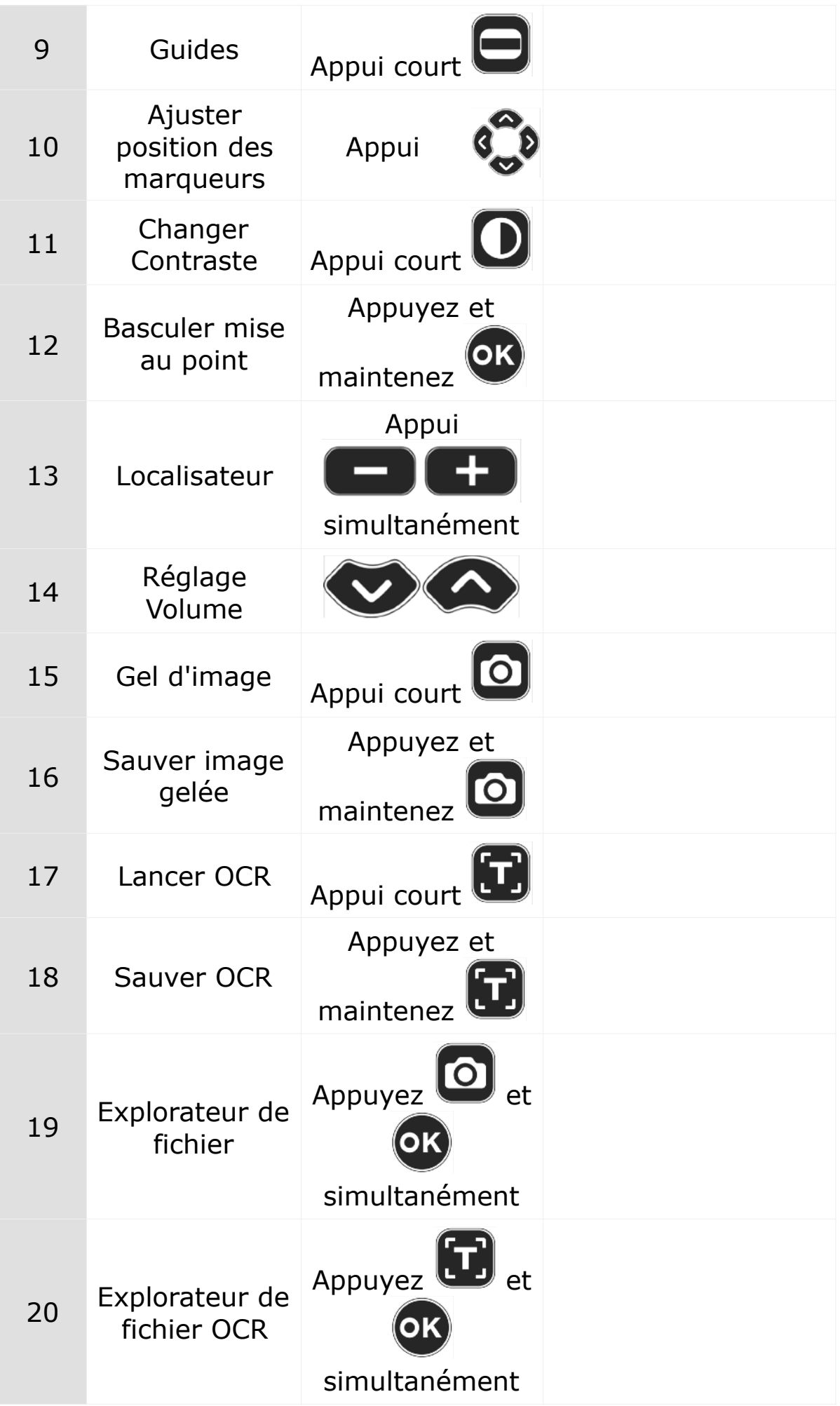

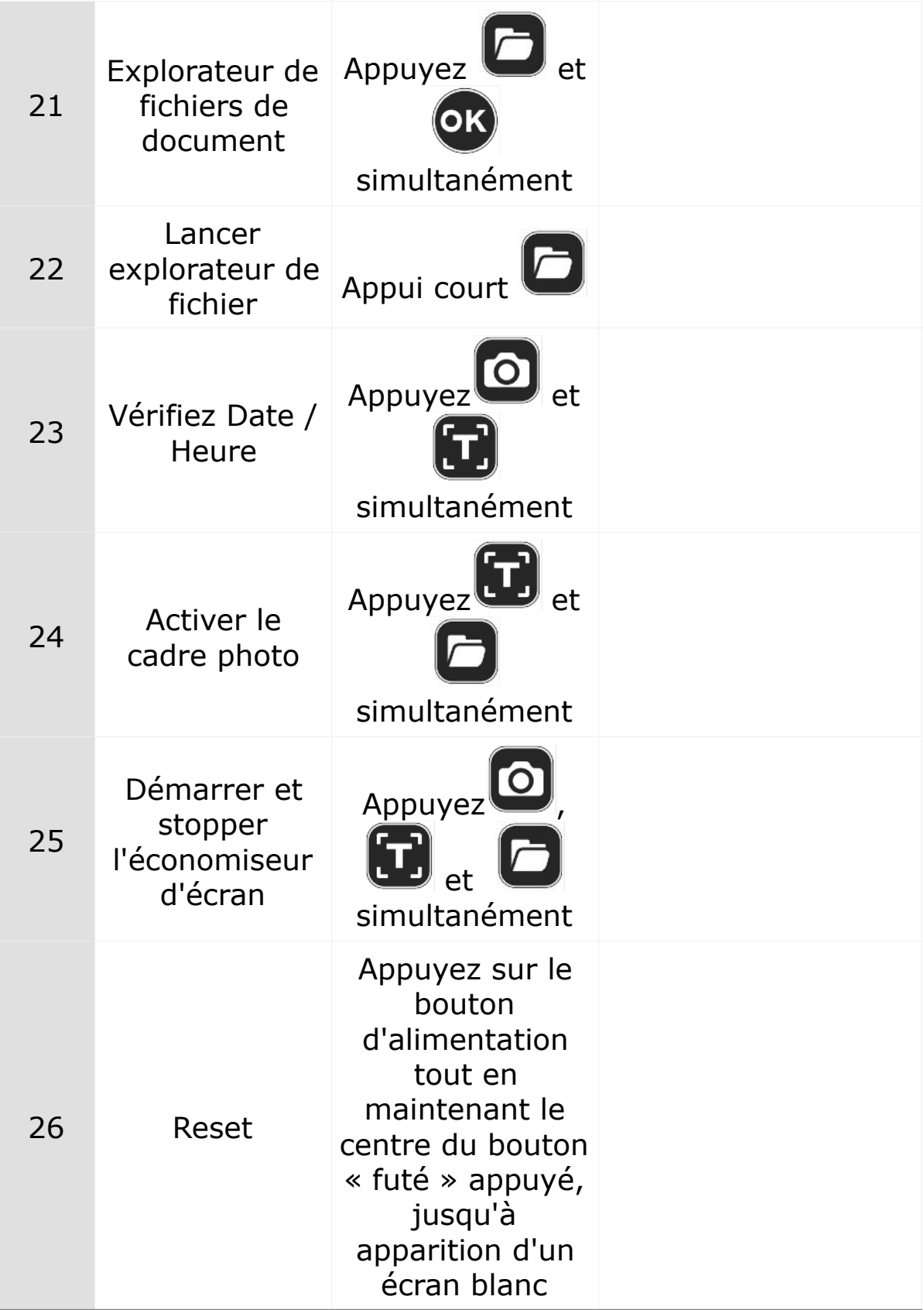